# **BAB IV**

# **ANALISIS DAN PERANCANGAN SISTEM**

#### **4.1 Analisis Sistem**

Analisis sistem dapat didefinisikan sebagai penguraian dari suatu sistem informasi yang utuh ke dalam bagian-bagian komponennya dengan maksud untuk mengidentifikasikan dan mengevaluasi permasalahan-permasalahan, kesempatankesempatan, hambatan-hambatan yang terjadi dan kebutuhan-kebutuhan yang diharapkan sehingga dapat diusulkan perbaikan-perbaikannya.

Pencatatan hasil panen di Desa Banteran masih menggunakan cara yang manual. Pencatatan secara manual menggunakan kertas memiliki beberapa kekurangan seperti, data catatan hilang, rusak, dan yang paling sering terjadi adalah lupa meletakan catatan tersebut. Selain itu, petugas pencatatan hasil panen warga desa ini masih menggunakan cara manual, yaitu dengan menyambangi warga satu per-satu menanyai hasil panen yang didapatnya. Petugas pencatatan ini dibagi dua orang untuk setiap Rukun Tetangga (RT) sedangkan di Desa Banteran memiliki 4 Rukun Tetangga (RT) dan memiliki lebih dari 300 Kepala Keluarga (KK). Pencatatan hasil panen ini dilakukan guna laporan kepada kepala dukuh Desa Banteran agar dapat disampaikan ke dinas terkait. Laporan ini digunakan untuk menentukan kuota pupuk subsidi yang didapatkan oleh warga Desa Banteran.

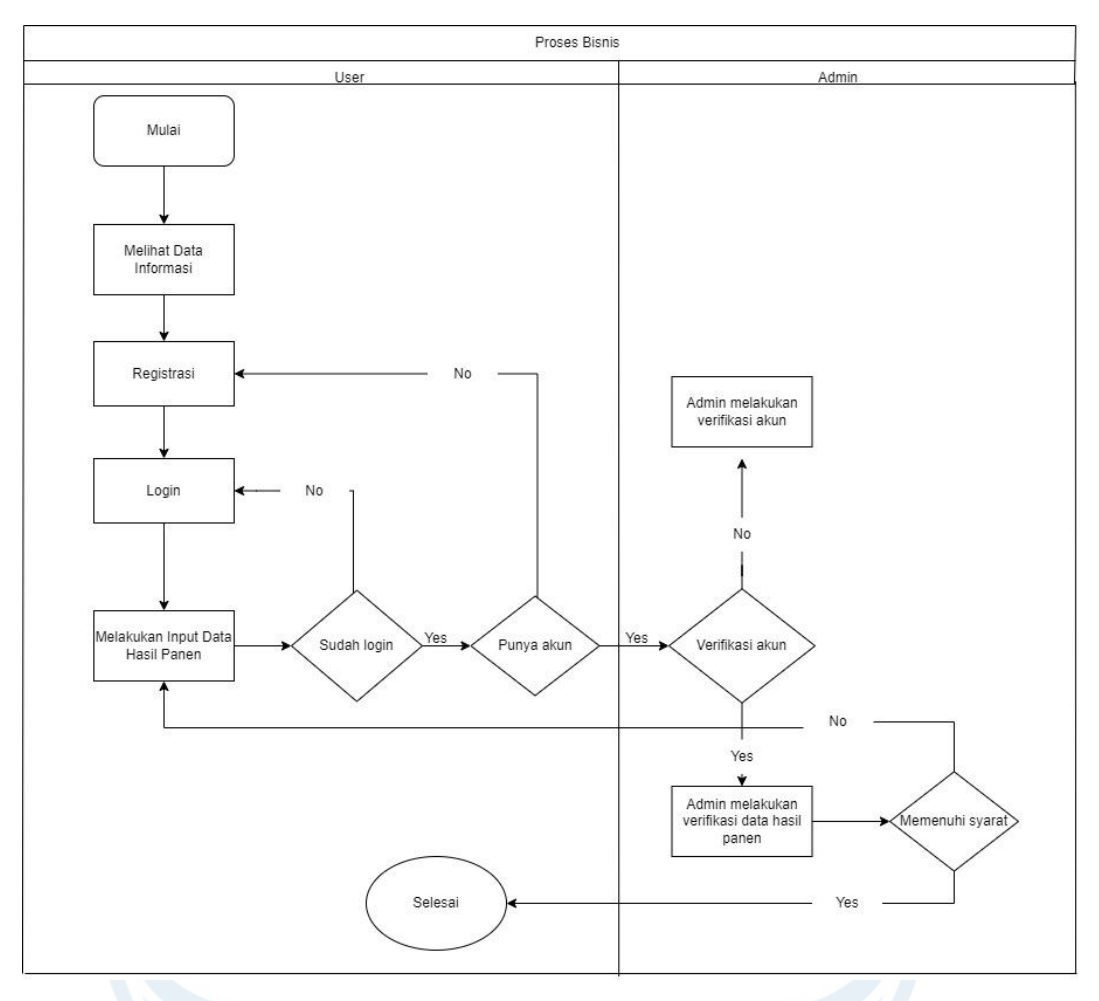

Gambar 4. 1. Diagram Alur Proses Bisnis Sistem Informasi

Gambar 4.1 merupakan struktur proses bisnis yang terjadi pada sistem informasi hasil panen Desa Banteran berbasis web. Pada proses bisnis terdapat 2 aktor yang saling berkaitan yaitu user dan admin. Aktor *user* memiliki peran untuk melihat dan menambahkan data hasil panen di Desa Banteran. Pada urutan *flowchart* diatas pengguna dapat melihat data informasi hasil panen Desa Banteran tanpa melakukan *login* terlebih dahulu. Untuk menu tersebut berisi informasi hasil panen petani di Desa Banteran yang terdiri dari apa yang mereka tanam seperti, padi, kacang, jagung, dan lain-lain. Selain melihat apa yang petani tanam user juga dapat mengetahui jumlah (dalam kg) total hasil panen dari suatu sawah yang telah dilaporakan petani. Pengguna juga dapat melihat riwayat suatu sawah yang dikerjakan petani Desa Banteran secara *realtime*. Selanjutnya untuk melakukan penambahan data hasil panen, pengguna harus memiliki akun dan telah terverifikasi

oleh admin. Jika belum pengguna akan diarahkan ke menu registrasi untuk melakukan input data diri. Pada menu registrasi terdapat berbagai jenis masukan berupa nama lengkap, alamat rumah, nomor telepon, dan yang terpenting memiliki syarat yaitu warga Desa Banteran. Setelah akun terverifikas oleh admin maka pengguna dapat melakukan langkah selanjutnya yaitu *login*. Pada *login user* akan diminta untuk memasukan *username* dan *password* yang telah didaftarfkan pada menu registrasi akun. Setelah *login* berhasil, pengguna dapat menambahkan data hasil panen miliknya ke dalam sistem. Data-data yang telah dimasukan oleh pengguna selanjutnya akan diverifikasi oleh admin untuk kebenarannya. Setelah data terverifikasi, data akan dimasukan ke dalam basis data sistem dan pengguna dapat melihat informasi dari data yang telah mereka masukan. Seluruh data yang telah terverifikasi admin akan muncul pada laman tampilan sistem informasi hasil panen Desa Banteran pada laman *dashboard*. Pengguna juga dapat mengunduh rekapan dan riwayat (dalam pdf) pemanfaatan sawah mereka selama periode terakhir. Setelah semua alur dalam *flowchart* telah berjalan dengan lancar sehingga proses bisnis yang terjadi dalam *flowchart* tersebut telah selesai.

#### **4.2 Lingkup Masalah**

Saat ini, petani di Desa Banteran dalam melakukan pencatatan masih menggunakan cara yang manual. Pencatatan secara manual menggunakan kertas memiliki beberapa kekurangan seperti, data catatan hilang, rusak, dan yang paling sering terjadi adalah lupa meletakan catatan tersebut. Selain itu, pencatatan yang masih manual membuat petani sulit untuk membandingkan hasil panen periode sebelumnya. Dengan memanfaatkan internet sebagai sumber informasi diharapkan petani di Desa Banteran dapat terbantu dan berkembang dari sebelumnya. Salah satu solusi untuk menyelesaikan masalah tersebut adalah dengan pembuatan aplikasi sistem informasi. Aplikasi ini berbasis web yang dapat diakses kapanpun dan dimanapun, sehingga pengguna sistem ini dapat terbantu karena dapat menyimpan data tani mereka dengan mudah dan data tersimpan dengan aman. Sistem berbasis *website* ini menggunakan bahasa pemrograman PHP dengan *framework* CodeIgniter sebagai *backend*, dan MySQL sebagai basis data dalam sistem ini.

Berfungsi sebagai media penyimpanan data hasil panen, pengguna *website* ini khususnya petani Desa Banteran dapat memasukan nama tumbuhan yang dipanen, dan jumlah (kilo gram) dalam sekali panen pada suatu sawah mereka. Untuk melakukan pengisian data tersebut petani perlu memiliki akun dan sudah terverifikasi oleh admin sistem tersebut. Tampilan antarmuka dibuat sesederhana mungkin agar mudah dimengerti dan dipahami para petani. Data diolah dan diperbarui setiap ada data baru yang masuk, sehingga membuat informasi yang ditampilkan *website* sistem informasi selalu terbarukan.

Sistem informasi berbasis website ini bertujuan untuk menfasilitasi petani di Desa Banteran dalam bidang penyimpanan data hasil panen mereka. Mempermudah dalam penyebaran informasi hasil panen mereka dengan para petani di Desa Banteran. Petani juga dapat mengunduh laporan rekapan hasil tani di setiap periode panen yang telah dimasukan. Dalam rekapan hasil tani tersebut petani dapat membandingkan hasil panennya dari periode sebelumnya, dan dapat membandingkan dengan hasil panen dengan petani lainnya. Dengan adanya *website* ini diharapkan petani di Desa Banteran dapat lebih terbantu sehingga dapat meningkatkan hasil panen pada periode berikutnya.

#### **4.3 Perspektif Produk**

*Website* sistem informasi hasil panen Desa Banteran memiliki 3 tampilan utama yang berbeda antara *role* admin,*user*, dan dukuh. Pada *role* admin memiliki fitur yang luas yang sebagian fiturnya tidak bisa digunakan oleh *role user* dan dukuh. Sedangkan pada *role user* memiliki fitur yang umum seperti masukan data sawah *user*, masukan tambah data sawah *user*, masukan data hasil panen masuk dan masukan data hasil panen *user*. Dan untuk *role* dukuh hanya bisa menampilkan dan meng-*export* data hasil panen warganya. Dengan adanya *website* ini diharapkan dapat membantu para petani dan kepala dukuh dalam menyimpan dan mengolah data hasil panennya secara digital dan terhubung dengan internet. Sistem Informasi Hasil Panen Desa Banteran merupakan aplikasi berbasis *website* yang menggunakan bahasa pemrograman PHP. Antarmuka pada *website* ini menggunakan template yang diberikan oleh Bootstrap secara gratis. Penggunaan Boostrap selain mempercepat pembuatan tampilan antarmuka juga memberikan tampilan yang *responsive* dan mudah digunakan oleh pengguna khususnya petani. Sistem informasi ini dapat diakses melalui berbagai perangkat yang terkoneksi internet seperti *smartphone* dan *desktop*. Pengaksesan *website* sistem informasi ini dapat diakses menggunakan berbagai macam peramban seperti Google Chrome, Mozilla Firefox, Safari, dan masih banyak lagi.

#### **4.4 Fungsi Produk**

Fungsi produk sistem informasi harus menjadi tempat pengumpulan data yang dimasukkan (*input*) ke dalam fasilitas oleh pengguna. Masukan informasi ini adalah sumber terpenting dari informasi sistem berkelanjutan dalam organisasi yang beroperasi. Setelah pengumpulan data, sistem data menyimpan semua data mentah dalam sistem untuk diproses nanti. Penyimpanan data ini berlaku untuk semua data, terlepas dari apakah data tersebut relevan atau tidak. Namun, pengoperasian sistem informasi ini sangat menentukan pemrosesan informasi selanjutnya. Dengan asumsi bahwa semua data telah disimpan untuk jangka waktu tertentu, sistem informasi bekerja dengan mem-*parsing* data menjadi masukan informasi yang memenuhi kebutuhan. Para pengguna sistem informasi tentunya memiliki data-data sendiri dalam pengolahan data, sehingga nantinya tercipta informasi yang sesuai dengan kebutuhannya.

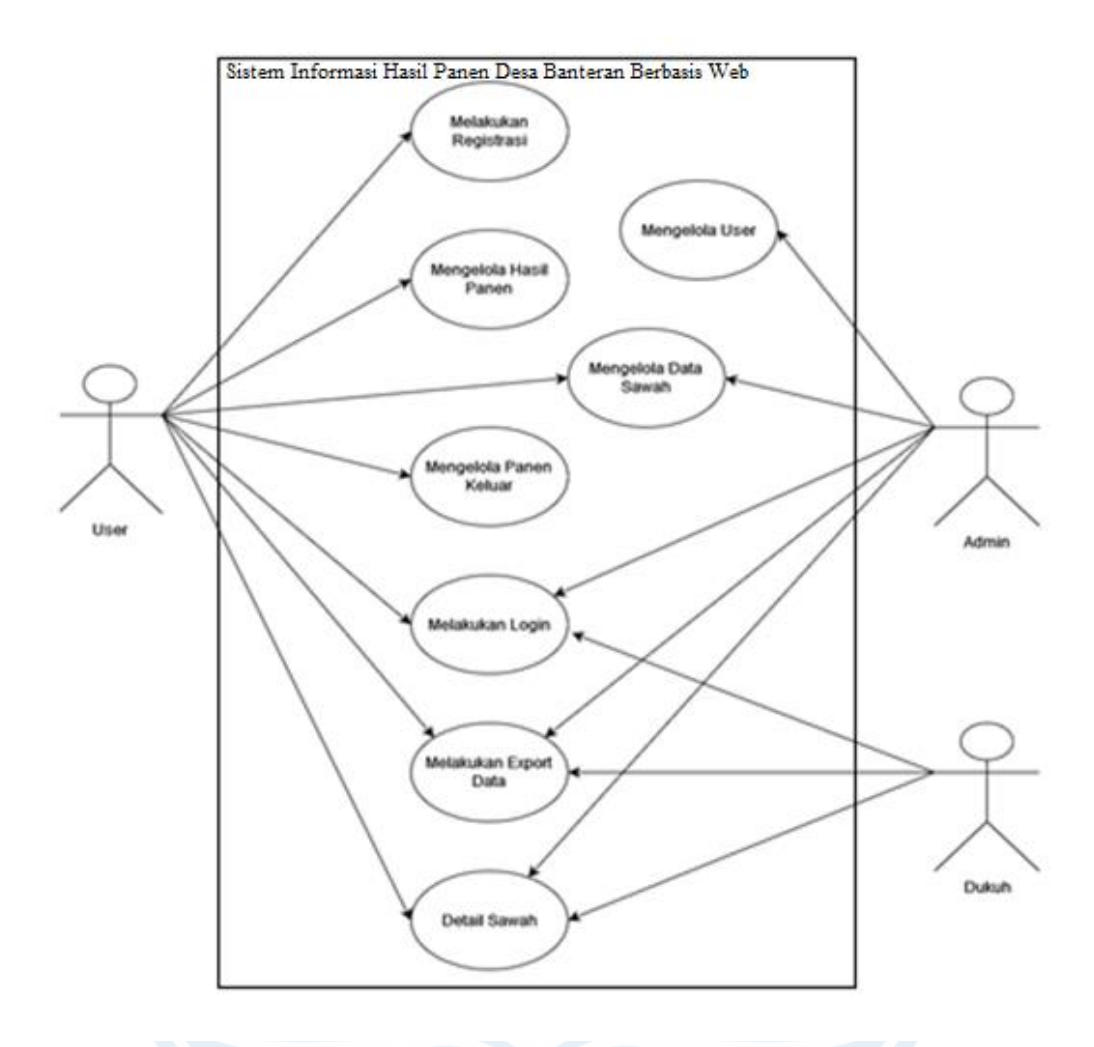

Gambar 4. 2*. Use Case* Diagram Sistem Informasi Hasil Panen Desa Banteran

Gambar 4.2 menjelaskan peran pengguna dengan *role* admin, *role* dukuh, dan *role user* pada aplikasi sistem informasi hasil panen saat melakukan *login*, melakukan registrasi, mengelola data sawah, mengelola hasil panen, mengelola panen keluar, mengelola *user*, melakukan *export* data dan detail sawah.

# **4.4.1. Fungsi** *Login*

Fungsi ini digunakan oleh pengguna untuk masuk kedalam halaman *website* dengan menggunakan akun yang telah dibuat, nantinya halaman dapat ditampilkan serta diakses sesuai dengan *role* pengguna yang melakukan *login*.

#### **4.4.2. Fungsi Registrasi**

Fungsi ini digunakan oleh pengguna baru untuk membuat akun supaya dapat mengakses *website* dengan melakukan *login*, nantinya setelah registrasi pengguna akan menerima verifikasi melalui email dan dapat melakukan login sesudah akun terverifikasi.

#### **4.4.3. Fungsi Kelola** *User*

Fungsi ini digunakan untuk mengelola akun pengguna yang ada di *website* dengan menampilkan seluruh data pengguna, melakukan *update* data pengguna dan menghapus pengguna. Fungsi ini hanya dapat diakses oleh pengguna dengan *role* admin saja. Fungsi ini digunakan oleh pengguna untuk masuk kedalam halaman *website* dengan menggunakan akun yang telah dibuat, nantinya halaman dapat ditampilkan serta diakses sesuai dengan *role* pengguna yang melakukan *login*.

# **4.4.4. Fungsi Kelola Data Sawah**

Fungsi ini digunakan untuk mengelola data sawah seperti menampilkan seluruh data sawah, menambahkan data sawah, melakukan *update* data sawah dan menghapus data sawah. Fungsi ini dapat diakses oleh pengguna dengan *role* admin dan *user*, untuk *role user* hanya dapat mengelola data sawah dari *user* yang telah *login* saja.

#### **4.4.5. Fungsi Kelola Hasil Panen**

Fungsi ini digunakan untuk mengelola hasil panen seperti menampilkan data hasil panen, menambahkan data hasil panen, melakukan *update* data hasil panen dan menghapus data hasil panen. Fungsi ini hanya dapat diakses oleh pengguna dengan *role user* untuk memasukan data hasil panen dari sawah yang dimiliki oleh pengguna tersebut.

#### **4.4.6. Fungsi Kelola Panen Keluar**

Fungsi ini digunakan untuk mengelola panen keluar seperti menampilkan data panen keluar, menambahkan data panen keluar, melakukan *update* data panen keluar dan menghapus data panen keluar. Fungsi ini hanya dapat diakses oleh pengguna dengan *role user* untuk memasukan data panen keluar dari sawah yang dimiliki oleh pengguna tersebut.

# **4.4.7. Fungsi** *Export* **Data**

Fungsi ini digunakan untuk mengelola panen keluar seperti menampilkan data panen keluar, menambahkan data panen keluar, melakukan *update* data panen keluar dan menghapus data panen keluar. Fungsi ini hanya dapat diakses oleh pengguna dengan *role user* untuk memasukan data panen keluar dari sawah yang dimiliki oleh pengguna tersebut.

#### **4.4.8. Fungsi Detail Sawah**

Fungsi ini digunakan untuk melihat detail data sawah. data yang ditampilkan berupa nama pemilik sawah, lokasi sawah, nama tanaman, lokasi sawah, berat panen, foto sawah, data hasil panen dan data hasil keluar.

#### **4.5 Kebutuhan Antarmuka**

Kebutuhan antarmuka pada aplikasi sistem informasi hasil panen meliputi antarmuka pengguna, perangkat keras, perangkat lunak dan komunikasi.

#### **4.5.1. Antarmuka Pengguna**

Antarmuka pengguna Sistem Informasi Hasil Panen Desa Banteran merupakan bagian dari sistem dimana pengguna dapat berinteraksi dengan sistem secara langsung. Antarmuka sistem tersebut terdiri dari *form*. Antarmuka pengguna berguna untuk menerima *input* dan menampilkan data. Daftar antarmuka sistem ini ditunjukan pada tabel 4.2.

Tabel 4. 1. Tabel Antarmuka Pengguna

| N <sub>o</sub> | Nama Form                     | Deskripsi Fungsi Form                                                                                                    |
|----------------|-------------------------------|----------------------------------------------------------------------------------------------------|
| $\mathbf{1}$   | form login                    | Form ini digunakan untuk meminta akses oleh<br>pengguna untuk dapat mengakses website.                                                     |
| $\overline{2}$ | form register                 | Form ini digunakan untuk membuat akun baru<br>sehinga dapat melakukan login                                                                |
| 3              | form dashboard admin          | Form ini berisikan menu-menu yang hanya<br>dapat diakses oleh pengguna dengan role<br>admin.                                               |
| 4              | form dashboard user           | Form ini berisikan menu-menu yang hanya<br>dapat diakses oleh pengguna dengan role user.                                                   |
| 5              | form dashboard dukuh          | Form ini berisikan menu-menu yang hanya<br>dapat diakses oleh pengguna dengan role<br>dukuh.                                               |
| 6              | form export data              | Form ini akan menampilkan semua data yang<br>ada dan dapat melakukan export data menjadi<br>pdf, csv dan excel.                            |
| 7              | form tampil data sawah        | Form ini digunakan untuk menampilkan<br>seluruh data sawah pada role admin dan sawah<br>dengan nama pengguna tertentu pada role<br>user.   |
| 8              | form tambah data sawah        | Form ini digunakan untuk menambahkan data<br>sawah oleh admin dan oleh <i>role</i> user hanya<br>dapat menambahkan nama tanaman baru saja. |
| 9              | <i>form update</i> data sawah | Form ini digunakan untuk melakukan update<br>data pada data sawah oleh admin dan untuk                                                     |

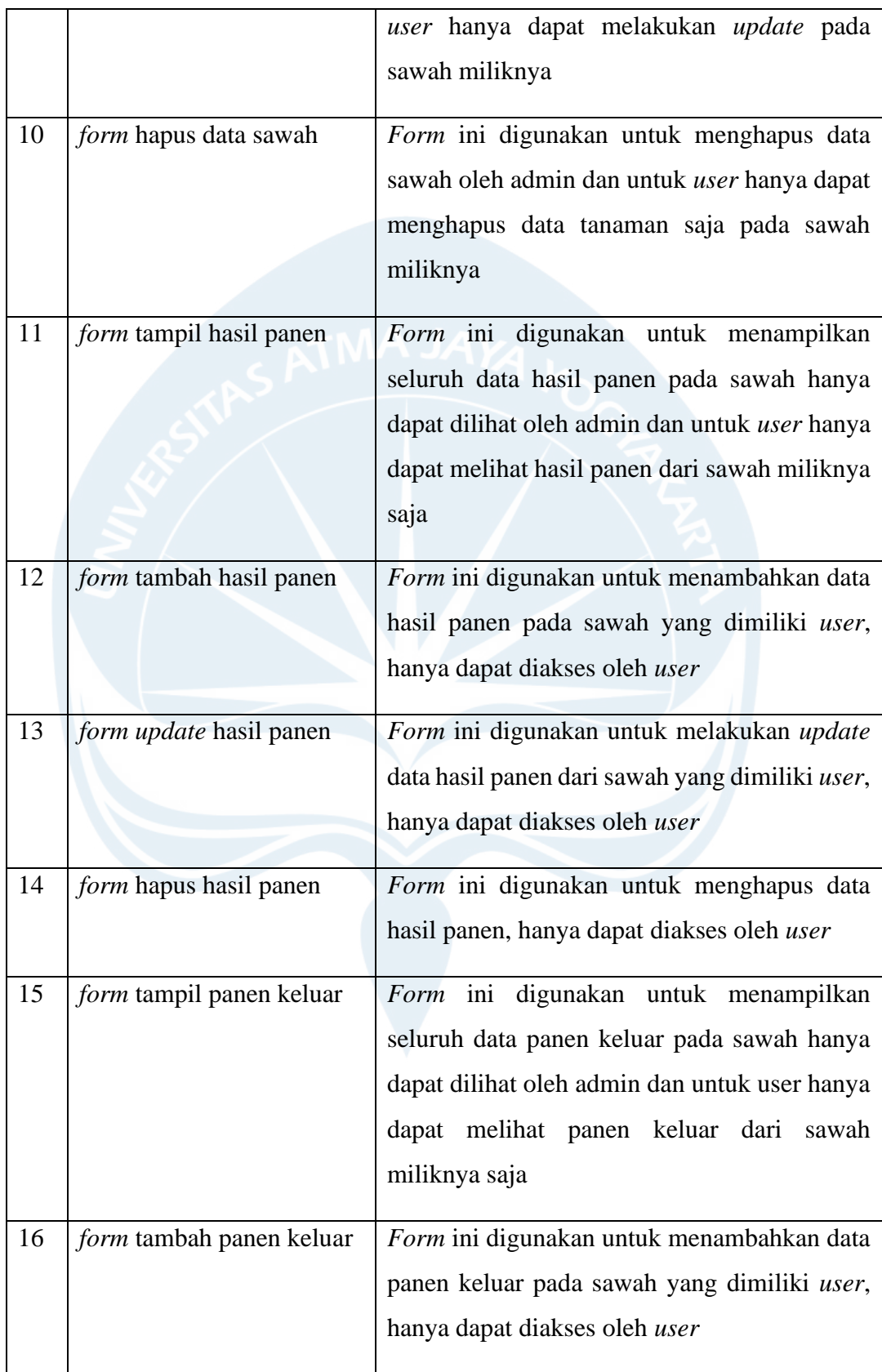

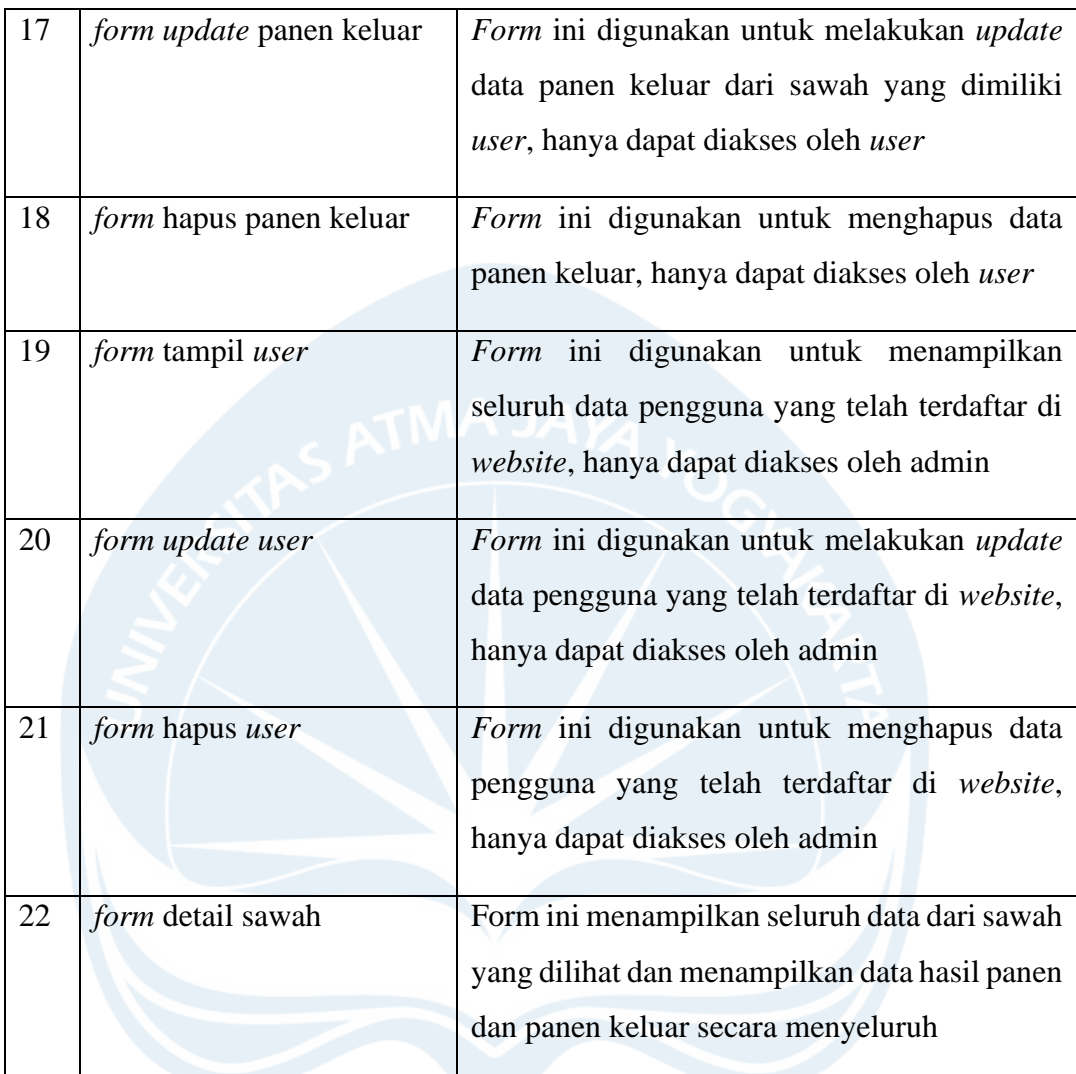

# **4.5.2. Antarmuka Perangkat Keras**

Pengguna membutuhkan perangkat keras berupa PC (*Personal Computer*) atau *Smartphone* untuk menggunakan aplikasi ini. Untuk mengakses aplikasi menggunakan *browser* yang terdapat pada PC atau *Smartphone*.

# **4.5.3. Antarmuka Perangkat Lunak**

Antarmuka perangkat lunak digunakan untuk menjalankan sistem informasi Hasil Panen Desa Banteran pada bagian server. Antarmuka yang digunakan tersebut dapat dilihat pada tabel 4.2.

Tabel 4. 2. Tabel Antarmuka Perangkat Lunak

| No. | <b>Nama</b>              | <b>Sumber</b>    | <b>Deskripsi</b>                    |
|-----|--------------------------|------------------|-------------------------------------|
| 1.  | <b>MySQL</b>             | Oracle           | MySQL adalah suatu Basis data       |
|     |                          |                  | Management System<br>(DBMS)         |
|     |                          |                  | yang digunakan untuk menyimpan      |
|     |                          |                  | data di server.                     |
|     |                          |                  |                                     |
| 2.  | Chrome,<br>Google        | Google, Mozilla, | Merupakan<br><i>browser</i><br>yang |
|     | Mozilla<br>Firefox,      | Microsoft        | digunakan oleh pengguna untuk       |
|     | <b>Internet Explorer</b> |                  | mengakses aplikasi website.         |
| 3.  | Windows 10/11            | Microsoft        | Windows<br>merupakan<br>sistem      |
|     |                          |                  | operasi yang untuk menjalankan      |
|     |                          |                  | server.                             |
|     |                          |                  |                                     |
| 4.  | Apache 2.4.46            | Apache           | digunakan<br>Apache<br>untuk        |
|     |                          |                  | menjalankan web services            |
|     |                          |                  | pada local host untuk dilakukan     |
|     |                          |                  | pengecekan dan                      |
|     |                          |                  | <i>deploy.</i>                      |

# **4.5.4. Antarmuka Komunikasi**

Kebutuhan komunikasi Aplikasi Sistem Informasi Hasil Panen yang digunakan adalah TCP/IP yang salih terhubung antara *server* dan *client* dengan menggunakan jaringan internet berbasis *protocol* HTTPS.

#### **4.6 Perancangan**

#### **4.6.1. Perancangan Data**

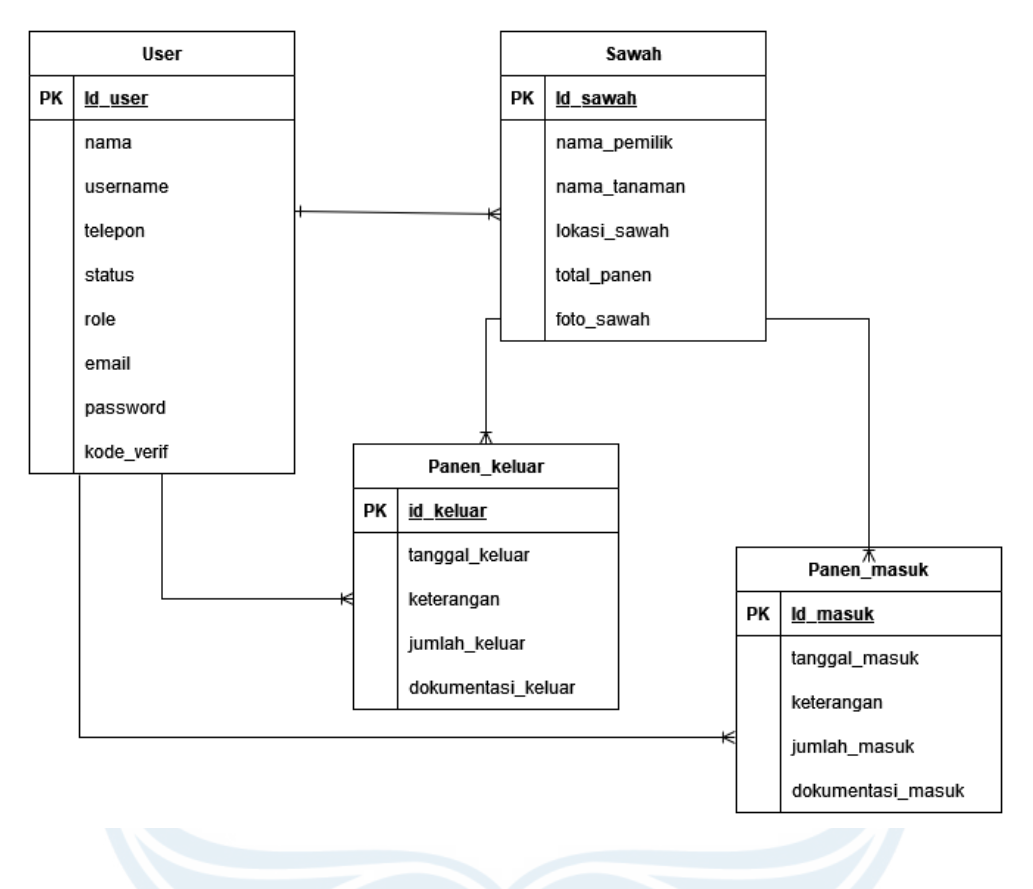

Gambar 4. 3. ERD Aplikasi Sistem Informasi Hasil Panen

Gambar 4.3 merupakan sebuah *Entity Relationship Diagram* (ERD) yang digunakan pada aplikasi sistem informasi hasil panen. ERD digunakan untuk memetakan kebutuhan antar entitas untuk basis data yang akan digunakan dalam penyimpanan data. ERD menjelaskan tentang hubungan antar data dalam basis data berdasarkan objek-objek dasar data yang memiliki relasi. Dalam mengelola data yang dimiliki oleh sistem informasi hasil panen ini menggunakan beberapa tabel. Tabel ini memiliki beberapa atribut yang digunakan untuk mengelola cabang seperti id dari setiap cabang untuk mengetahui tabel cabang tersebut.

Tabel *user* digunakan untuk mengelola pengguna dalam aplikasi sistem informasi hasil panen , pada tabel ini berisikan beberapa atribut yang digunakan untuk mengelola data seperti id\_user yang digunakan untuk mengidentifikasi pengguna, nama digunakan sebagai label untuk nama pengguna, *username* digunakan untuk melakukan *login*, telepon digunakan untuk melakukan komunikasi jika diperlukan, status digunakan untuk mengetahui apakah *user* tersebut telah aktif dan melakukan verifikasi atau belum, *role* digunakan untuk menentukan tugas dari *user*, pada *role* terdapat tiga *role* yaitu admin sebagai pengelola semua data seperti mengelola data sawah, mengelola *user* dan melakukan pemantauan dari aktifitas *user*, *role* dukuh bertugas hanya memantau keadaan sawah, panen masuk, panen keluar saja dan *role user* bertugas untuk mengelola hasil panen seperti panen keluar, panen masuk dan menambahkan data tanaman baru pada sawah yang dimilikinya. Kemudian email digunakan untuk menerima verifikasi *link* yang dikirimkan melalui email, *password* digunakan untuk melakukan *login* dan kode\_verif digunakan untuk melakukan verifikasi akun dari email yang dikirimkan sehingga akun yang telah dibuat dapat *login* dan status menjadi aktif.

Tabel Sawah digunakan untuk mengelola data sawah yang ada pada aplikasi sistem informasi hasil panen. tabel ini memiliki beberapa atribut seperti id\_sawah yang digunakan untuk mengidentifikasi data sawah yang telah terdaftar, nama\_pemilik yang digunakan sebagi label nama untuk pemiliki sawah yang diambil dari nama *user*, nama\_tanaman digunakan untuk label dari nama tanaman yang sedang ditanam, lokasi\_sawah sebagai lokasi atau alamat dari sawah, total panen digunanakan untuk mengetahui total dari hasil panen secara keseluruhan dan foto\_sawah digunakan sebagai dokumentasi sawah.

Tabel panen masuk digunakan untuk mengelola panen masuk yang ada pada aplikasi sistem informasi hasil panen. tabel ini memiliki beberapa atribut seperti id\_masuk yang digunakan untuk mengidentifikasi panen masuk, tanggal\_masuk digunakan untuk mengetahui tanggal dari hasil panen yang telah dimasukan atau masukan dalam aplikasi, keterangan digunakan untuk menambahkan deskripsi atau keterangan pada panen masuk, jumlah\_masuk digunakan untuk mengidentifikasi jumlah dari hasil panen yang masuk berupa angka atau berat dan

dokumentasi\_masuk digunakan untuk dokumentasi atau bukti bahwa hasil panen telah masuk.

Tabel panen keluar digunakan untuk mengelola panen keluar yang ada pada aplikasi sistem informasi hasil panen. tabel ini memiliki beberapa atribut seperti id\_keluar yang digunakan untuk mengidentifikasi panen keluar, tanggal\_keluar digunakan untuk mengetahui tanggal dari panen keluar yang telah dimasukan atau masukan dalam aplikasi, keterangan digunakan untuk menambahkan deskripsi atau keterangan pada panen keluar, jumlah\_keluar digunakan untuk mengidentifikasi jumlah dari panen keluar yang berupa angka atau berat dan dokumentasi\_keluar digunakan untuk dokumentasi atau bukti bahwa hasil panen telah keluar.

# **4.6.2. Perancangan Arsitektur 4.6.2.1.** *Overview* **Sistem**

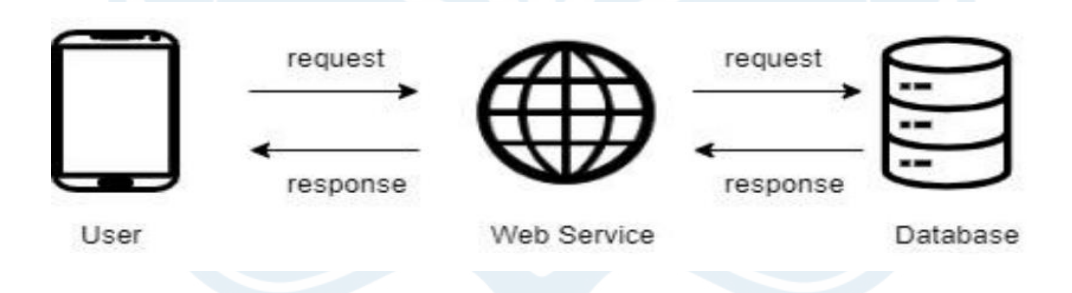

Gambar 4. 4. *Overview* Sistem Informasi Hasil Panen

Gambar 4.4 meruakan sebuah rancangan arsitektur untuk membangun aplikasi sistem informasi hasil panen. Arsitektur tersebut dirancang untuk bisa dioperasikan menggunakan internet. Pengguna (*user*) menggunakan aplikasi dengan mengirimkan permintaan (*request*) yang berisikan parameter tertentu ke *web service*. Pada *web service* permintaan tersebut diolah menjadi sebuah permintan (*request*) baru dan dikirimkan ke basis data agar dapat direspon (*response*). Setelah itu respon (*response*) dari basis data akan disampaikan melalui *web service* ke aplikasi yang digunakan oleh pengguna dalam bentuk data yang bisa dibaca dan dimengerti.

#### **4.6.2.2.** *Class Diagram*

*Class diagram* adalah salah satu jenis diagram yang paling berguna di UML karena dapat dengan jelas menyajikan struktur sistem tertentu dengan memodelkan *class*, atribut, fungsi, dan hubungan antar objek. Selain itu berfungsi untuk menggambarkan atau menyajikan kelas, atribut dan objek serta hubungannya seperti pewarisan, kendala, asosiasi dan lain-lain.

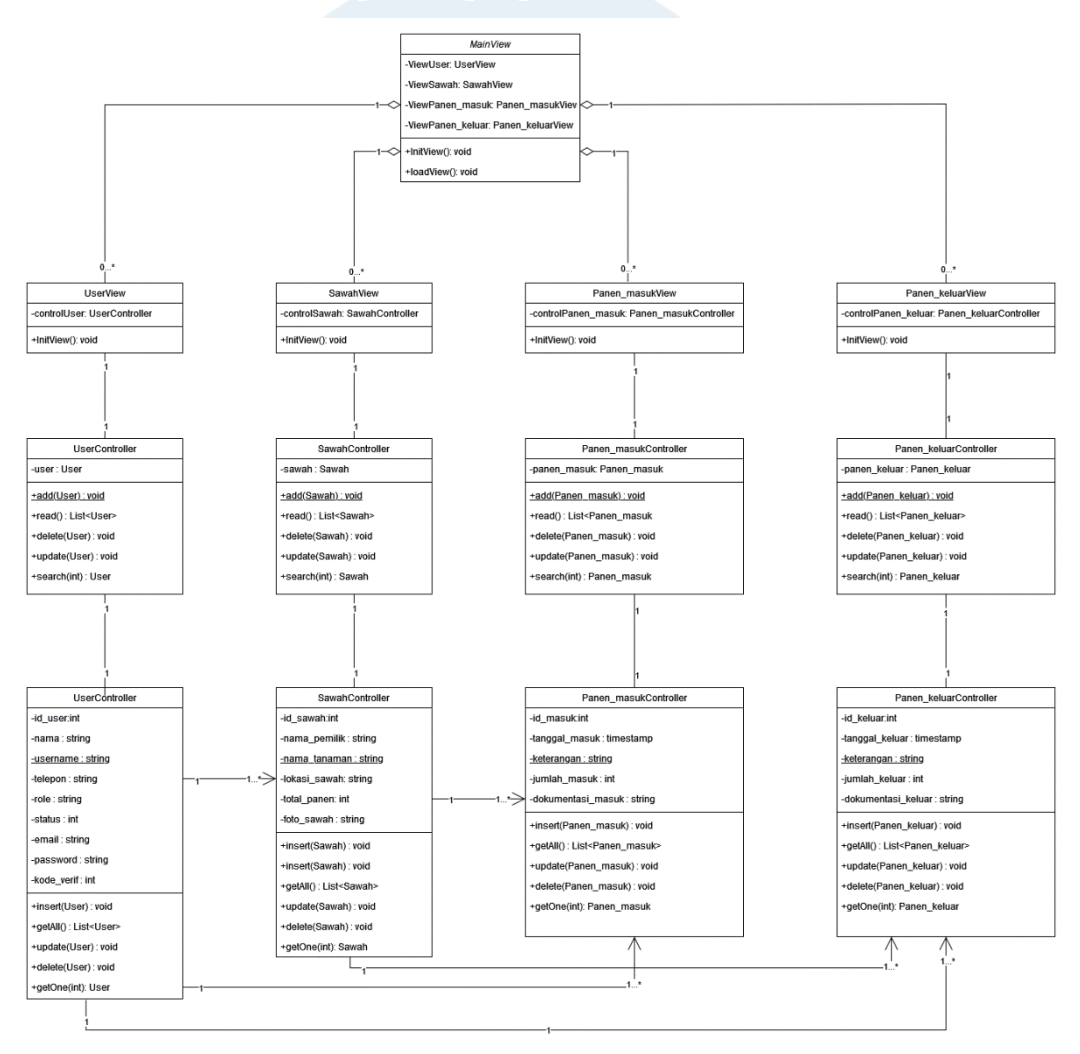

Gambar 4. 5. *Class Diagram*

Gambar 4.5 merupakan *class diagram* pada aplikasi sistem informasi hasil panen. Class diagram ini menggambarkan kelas yang ada pada sistem dan menampilkan atribut serta fungsi pada kelas. *Classs diagram* juga menampilkan relasi dan metode atau prosedur yang terdapat pada kelas.

#### **4.6.3. Perancangan Antarmuka**

Antarmuka pengguna dari sistem informasi hasil panen antara lain tabel, *dialog*, tabel, *form*, dan tombol. Antarmuka pengguna ini berguna sebagai sarana bagi pengguna untuk berinteraksi dengan sistem. Interaksi yang dapat dilakukan antara lain menampilkan data, memasukkan data, dan menekan tombol. Perancangan antarmuka sistem informasi hasil panen dibuat menggunakan *design tools* Balsamiq.

#### **4.6.3.1. Perancangan Antarmuka Halaman** *Login*

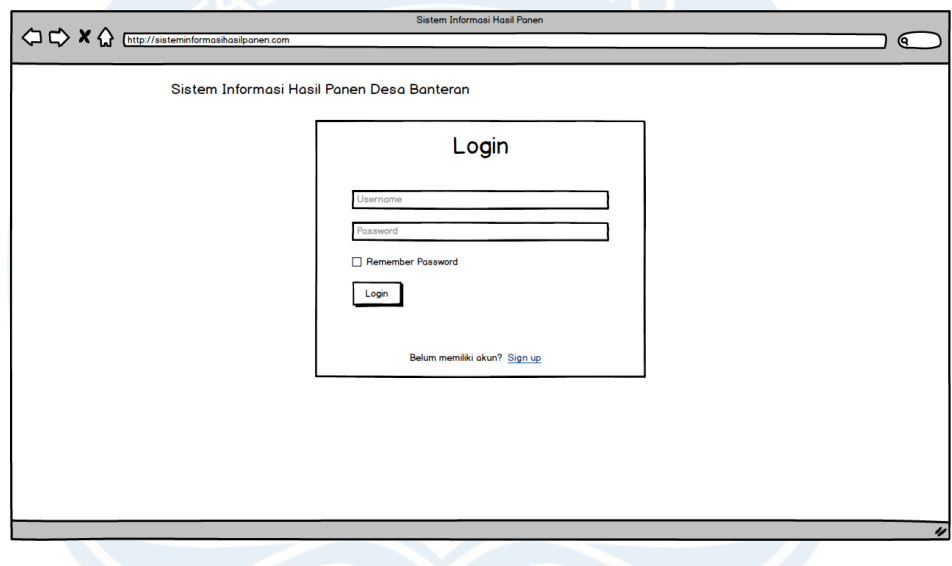

Gambar 4. 6. Rancangan Tampilan *Login*

Gambar 4.6 merupakan rancangan tampilan *login* yang digunakan oleh pengguna untuk bisa masuk kedalam *website* sebelum menggunakan *website*. Pengguna diminta memasukan *username* dan *password* yang telah dibuat. Kemudian terdapat *button login* yang dignkan untuk mengambil inputan yang telah dimasukan oleh pengguna sekaligus melakukan *login* dan memasuki *website*. Jika tidak memiliki akun pengguna dapat melakukan registrasi atau pembuatan akun dengan mengakses *form* registrasi dari *link sign up* yang terdapat pada bagian bawah dan terdapat *checkbox* untuk mengingat password dari pengguna yang telah login atau menyimpannya sehingga tidak menuliskan ulang.

### **4.6.3.2. Perancangan Antarmuka Halaman** *Register*

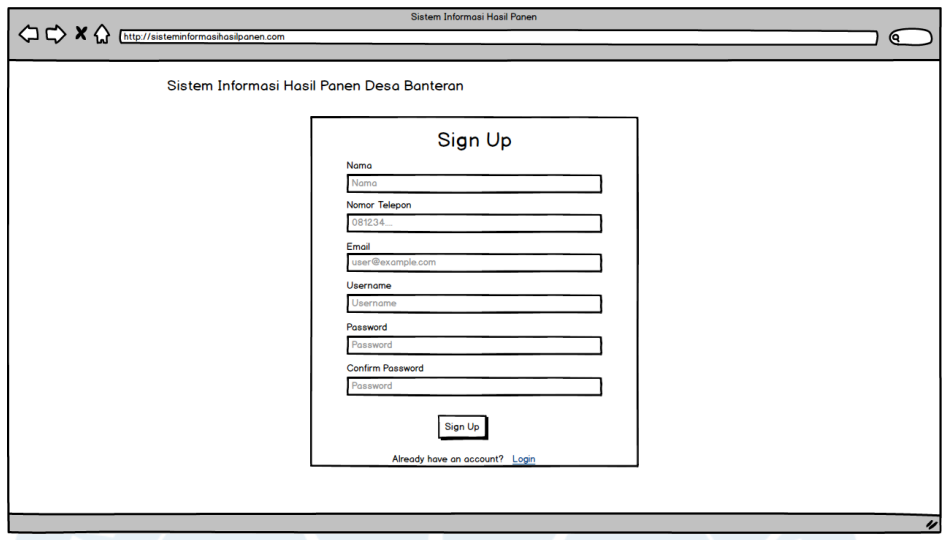

Gambar 4. 7. Rancangan Tampilan *Register*

Gambar 4.7 merupakan rancangan tampilan *register* yang digunakan untuk membuat akun baru oleh pengguna. Tampilan registrasi ini dapat diakses melalui *link sign up* yang terdapat pada tampilan bawah *login*. Disini terdapat masukan berupa nama, nomor telepon, email, *username*, *password* dan *confirm password*. Kemudian setelah mengisi inputan terdapat *button sign up* yang berfungsi untuk mendaftarkan akun sekaligus melakukan verifikasi akun melalui email yang dikirimkan dan jika sudah memiliki akun atau ingin melakukan *login* dapat mengakses dengan mengklik *link login* yang terdapat pada bawah *form*.

# **4.6.3.3. Perancangan Antarmuka Halaman** *Dashboard* **Admin**

Gambar 4.8 merupakan rancangan tampilan *dashboard* admin. Pada *dashboard* admin ditampilan beberapa menu pada bagian kiri yaitu Kelola data sawah, tampil hasil panen, tampil panen keluar, Kelola *role user* dan *logout*. *Dashboard* ini hanya akan ditampilan untuk pengguna dengan *role* admin saja.

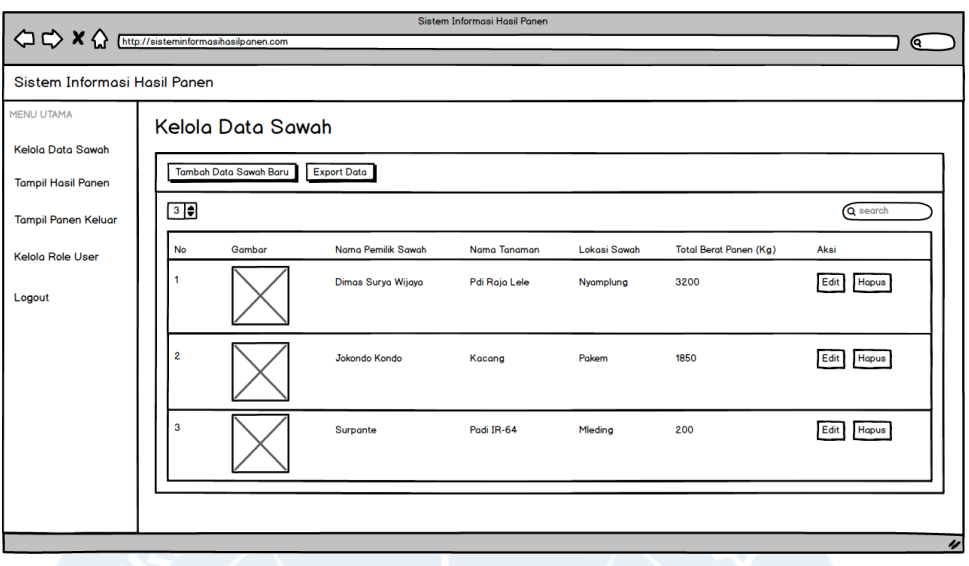

Gambar 4. 8. Rancangan Tampilan *Dashboard* Admin

**4.6.3.4. Perancangan Antarmuka Menu Kelola Data Sawah Admin**

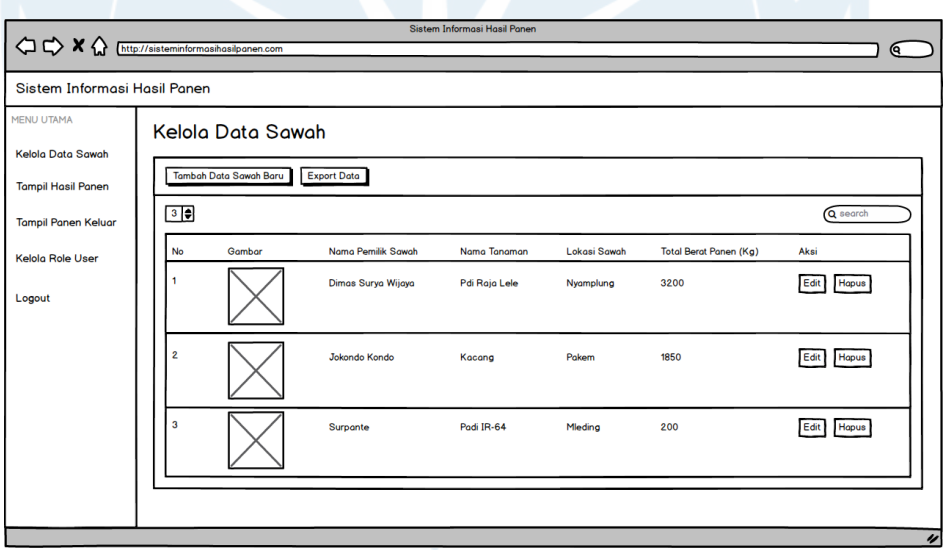

Gambar 4. 9. Rancangan Tampilan Menu Kelola Data Sawah

Gambar 4.9 merupakan rancangan tampilan menu Kelola data sawah. pada menu ini terdapat data semua sawah yang telah terdaftar pada *website*. Pada tampilan ini akan ditampilan berupa nomor, gambar, nama pemilik sawah, nama tanaman, lokasi sawah, total berat panen dalam kilogram dan *action* yang berupa *edit* dan hapus. Pada tampilan ini juga terdapat *button* tambah data sawah baru

untuk melakukan penambahan data sawah baru, *export* data untuk melakukan *export* data sawah dan *search bar* untuk mencari data sawah tertentu.

#### **4.6.3.5. Perancangan Antarmuka Tambah Data Sawah Baru Admin**

Gambar 4.10 merupakan rancangan tampilan dari *form* tambah data sawah baru. *Form* ini dapat diakses dengan menekan *button* tambah data sawah baru pada menu Kelola data sawah. Pada *form* terdapat inputan berupa nama pemilik sawah, nama tanaman, lokasi sawah, berat panen, dan *file* gambar sebagai dokumentasi kemudian terdapat *button* tambah untuk melakukan penambahan data sawah baru sesuai dengan masukan yang telah diisi.

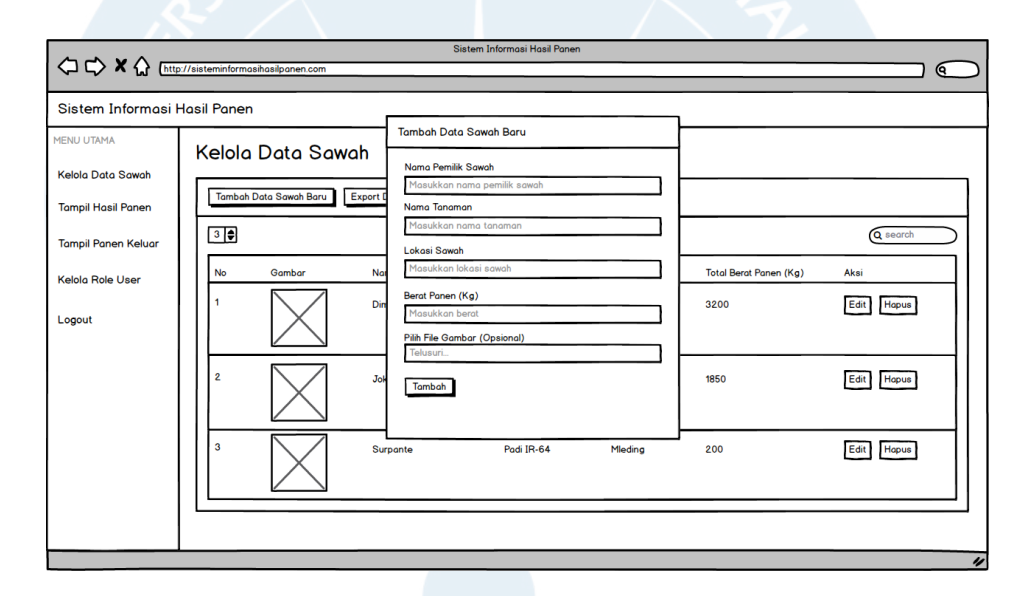

Gambar 4. 10. Rancangan Tampilan *Form* Tambah Data Sawah Baru Admin

### **4.6.3.6. Perancangan Antarmuka** *Form Update* **Data Sawah Admin**

Gambar 4.11 merupakana rancangan tampilan dari *form update* data sawah. *Form* ini dapat diakses dengan menekan *button edit* pada data sawah yang ingin dilakukan *update* data. Pada *form* terdapat inputan berupa lokasi sawah, berat panen dan *file* gambar, kemudian terdapat *button edit* untuk melakukan *update* data sawah sesuai dengan masukan yang telah diisi.

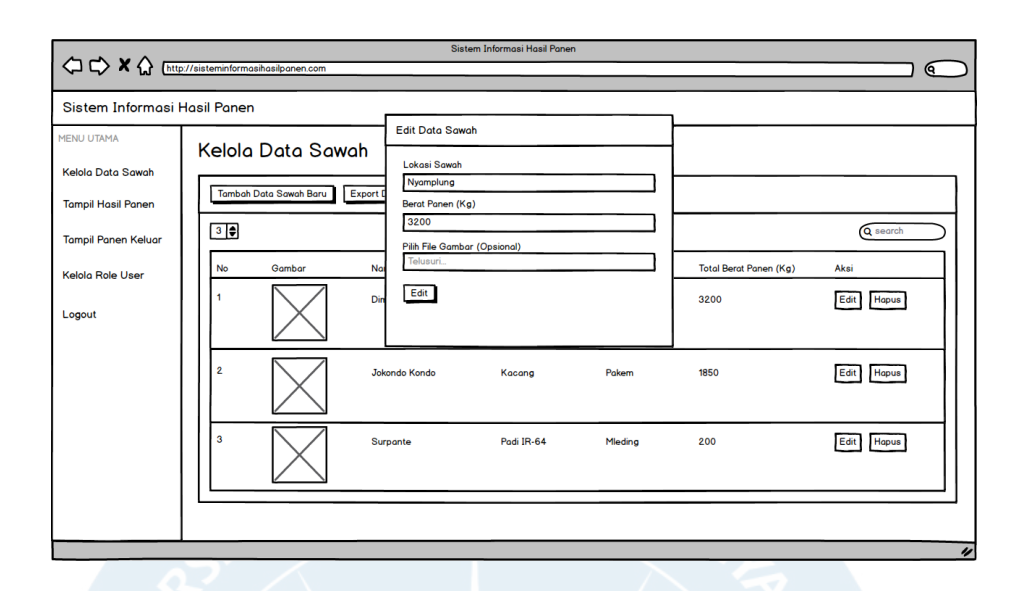

Gambar 4. 11. Rancangan Tampilan *Form Update* Data Sawah Admin

**4.6.3.7. Perancangan Antarmuka** *Form* **Hapus Data Sawah Admin**

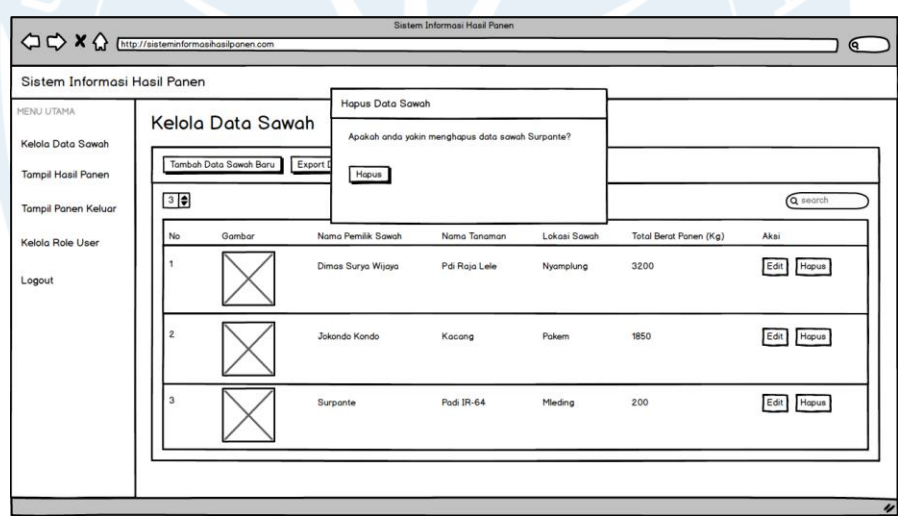

Gambar 4. 12. Rancangan Tampilan *Form* Hapus Data Sawah

Gambar 4.12 merupakan rancangan tampilan dari *form* hapus data sawah. *Form* ini dapat diakses dengan menekan *button* hapus pada data sawah yang ingin dihapus. Pada *form* terdapat peringatan atau persetujuan untuk menghapus data sawah kemudian terdapat *button* hapus untuk menyetujui atau melakukan penghapusan terhadap data sawah.

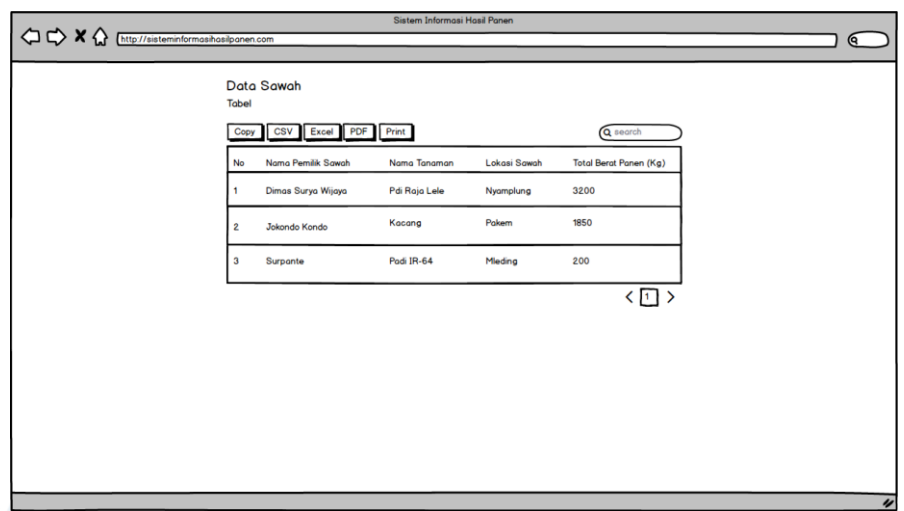

### **4.6.3.8. Perancangan Antarmuka** *Export* **Data Sawah Admin**

Gambar 4. 13. Rancangan Tampilan *Export* Data Sawah Admin

Gambar 4.13 merupakan rancangan tampilan *export* data sawah. Tampilan ini dapat diakses dengan menekan *button export* data pada menu Kelola data sawah, pada tampilan ini terdapat tabel yang merupakan tabel dari data sawah secara singkat kemudian terdapat beberapa pilihan untuk dilakukan *export* data yaitu *button copy* untuk menyalin data sawah, button csv untuk di*export* kedalam *file* csv, *button* excel untuk di*export* kedalam *file* excel, *button* pdf untuk di*expor*t kedalam *file* pdf dan *button print* untuk mencetak data sawah.

#### **4.6.3.9. Perancangan Antarmuka Menu Tampil Hasil Panen Admin**

Gambar 4.14 merupakan rancangan tampilan menu tampil hasil panen. Menu ini dapat diakses dengan memilih tampil hasil panen pada *dashboard* admin. Pada tampilan ini terdapat data berupa hasil panen yaitu nomor, dokumentasi, tanggal, nama pemilik, nama tanaman, keterangan dan berat panen masuk kemudian terdapat *button export* data untuk meng*export* data dan *search* untuk mencari data tertentu.

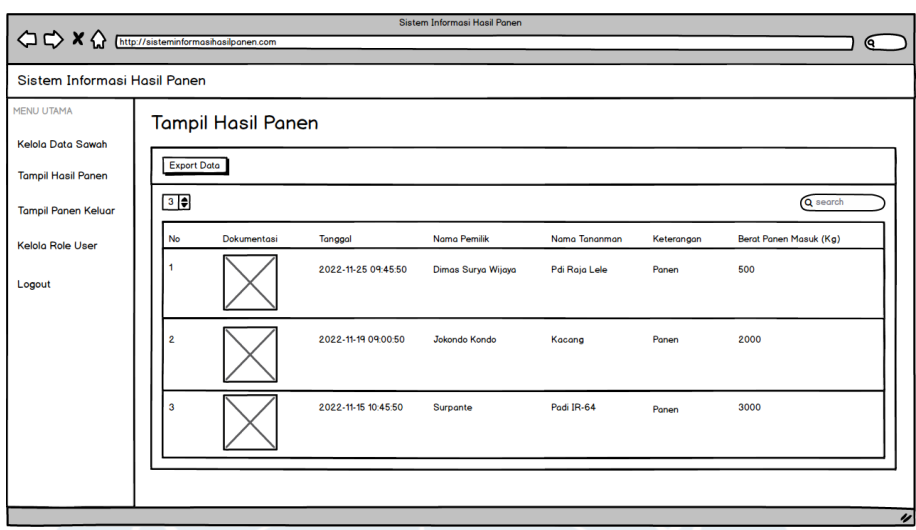

Gambar 4. 14. Rancangan Tampilan Menu Tampil Hasil Panen Admin

**4.6.3.10. Perancangan Antarmuka** *Export* **Data Panen Masuk Admin**

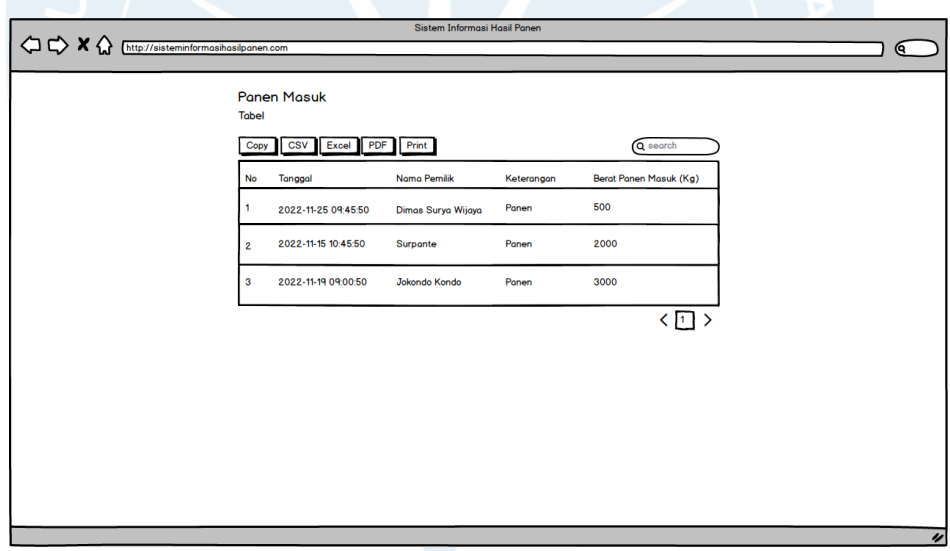

Gambar 4. 15. Rancangan Tampilan *Export* Data Panen Masuk Admin

Gambar 4.15 merupakan rancangan tampilan *export* data panen masuk. tampilan ini dapat diakses dengan menekan *button export* data pada menu tampil hasil panen, pada tampilan ini terdapat tabel yang merupakan tabel dari hasil panen secara singkat kemudian terdapat beberapa pilihan untuk dilakukan *export* data yaitu *button copy* untuk menyalin data panen masuk *button* csv untuk di*export*  kedalam *file* csv, *button* excel untuk di*export* kedalam *file* excel, *button* pdf untuk di*export* kedalam *file* pdf dan *button* print untuk mencetak data panen masuk.

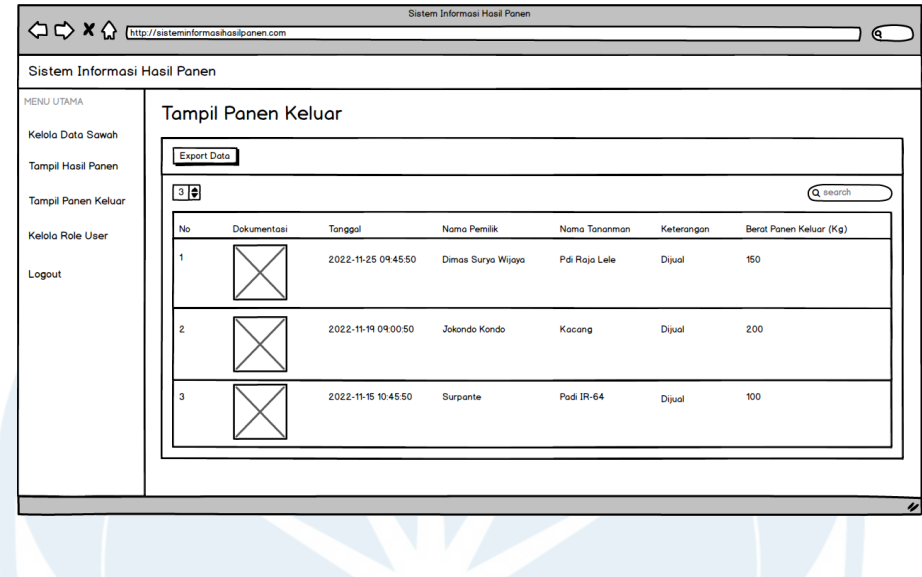

**4.6.3.11. Perancangan Antarmuka Menu Tampil Panen Keluar Admin**

Gambar 4. 16. Rancangan Tampilan Menu Tampil Panen Keluar Admin

Gambar 4.16 merupakan rancangan tampilan menu tampil panen keluar. Menu ini dapat diakses dengan memilih tampil panen keluar pada *dashboard* admin. Pada tampilan ini terdapat data berupa hasil panen yaitu nomor, dokumentasi, tanggal, nama pemilik, nama tanaman, keterangan dan berat panen keluar kemudian terdapat *button export* data untuk meng*export* data dan *search* untuk mencari data tertentu.

# **4.6.3.12. Perancangan Antarmuka** *Export* **Data Panen Keluar Admin**

Gambar 4.17 merupakan rancangan tampilan *export* data panen keluar. Tampilan ini dapat diakses dengan menekan *button export* data pada menu tampil panen keluar, pada tampilan ini terdapat tabel yang merupakan tabel dari panen keluar secara singkat kemudian terdapat beberapa pilihan untuk dilakukan *export* data yaitu *button copy* untuk menyalin data panen keluar, *button* csv untuk di*export*  kedalam *file* csv, *button* excel untuk di*export* kedalam *file* excel, *button* pdf untuk diexport kedalam *file* pdf dan *button print* untuk mencetak data panen keluar.

| $\Diamond \Diamond \times \Diamond$<br>http://sisteminformasihasilpanen.com |                |                     | Sistem Informasi Hasil Panen |            |                         |                  |
|-----------------------------------------------------------------------------|----------------|---------------------|------------------------------|------------|-------------------------|------------------|
|                                                                             |                |                     |                              |            |                         | $\alpha$         |
|                                                                             | <b>Tabel</b>   | Panen Keluar        |                              |            |                         |                  |
|                                                                             | Copy           | CSV Excel           | PDF Print                    |            | Q search                |                  |
|                                                                             | No             | Tanggal             | <b>Nama Pemilik</b>          | Keterangan | Berat Panen Keluar (Kg) |                  |
|                                                                             |                | 2022-11-25 09:45:50 | Dimas Surya Wijaya           | Dijual     | 150                     |                  |
|                                                                             | $\overline{2}$ | 2022-11-15 10:45:50 | Surpante                     | Dijual     | 200                     |                  |
|                                                                             | $\mathbf{3}$   | 2022-11-19 09:00:50 | <b>Jokondo Kondo</b>         | Dijual     | 100                     |                  |
|                                                                             |                |                     |                              |            | $\langle 1 \rangle$     |                  |
|                                                                             |                |                     |                              |            |                         |                  |
|                                                                             |                |                     |                              |            |                         |                  |
|                                                                             |                |                     |                              |            |                         |                  |
|                                                                             |                |                     |                              |            |                         |                  |
|                                                                             |                |                     |                              |            |                         |                  |
|                                                                             |                |                     |                              |            |                         | $\overline{\nu}$ |

Gambar 4. 17. Rancangan Tampilan Menu Tampil Panen Keluar Admin

**4.6.3.13. Perancangan Antarmuka Menu Kelola** *Role User* **Admin**

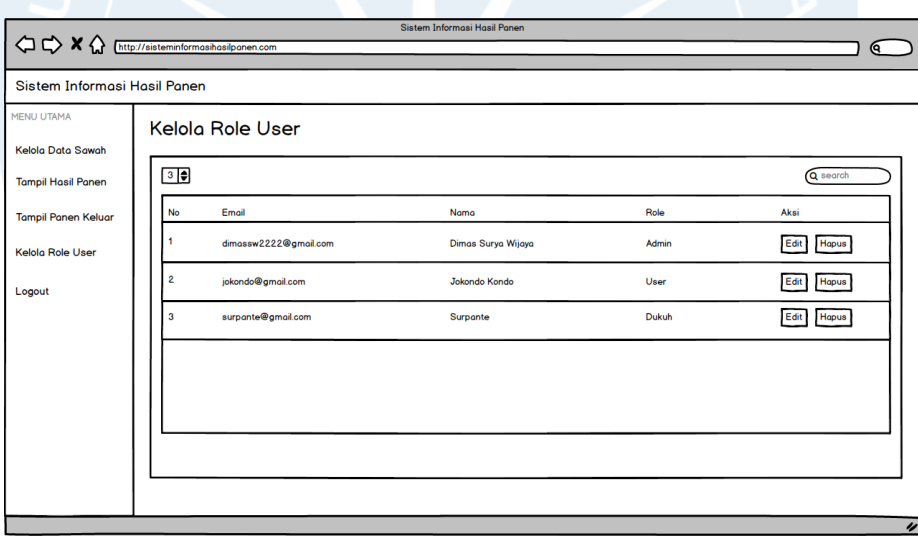

Gambar 4. 18. Rancangan Tampilan Menu Kelola *Role User* Admin

Gambar 4.18 merupakan rancangan tampilan menu kelola *role user*. Tampilan ini dapat diakses dengan memilih menu kelola *role user* pada *dashboard* admin. Pada menu ini alan ditampilkan seluruh data *user* yang telah terdaftar pada *website*, data yang ditampilkan berupa email, nama, *role* dan terdapat aksi berupa *edit* dan hapus. Pada tampilan ini juga terdapat *search bar* untuk melakukan pencarian data *user* tertentu.

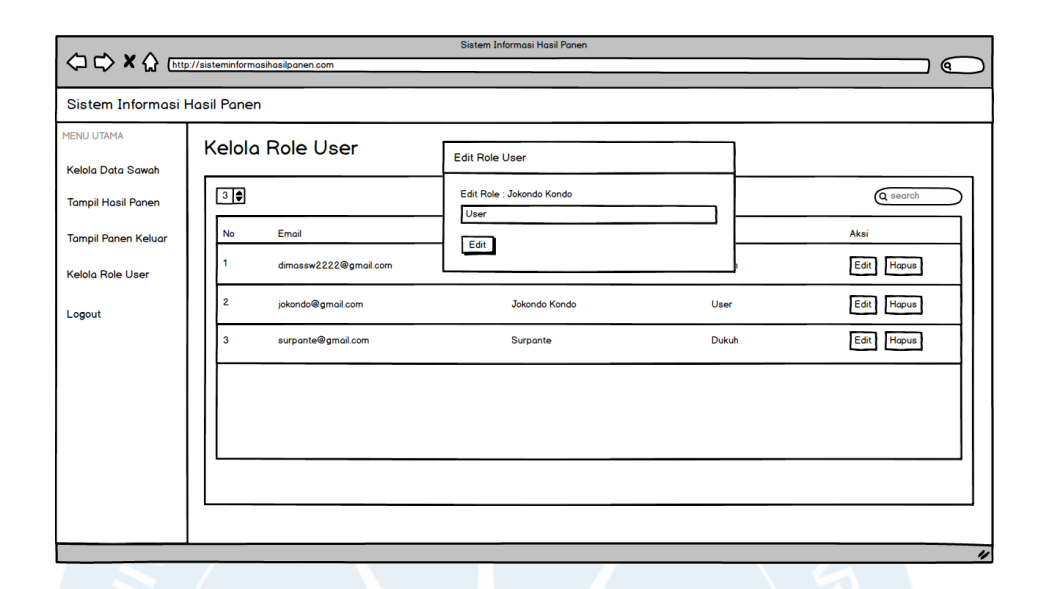

### **4.6.3.14. Perancangan Antarmuka** *Form Update Role User* **Admin**

Gambar 4. 19. Rancangan Tampilan *Form Update Role User* Admin

Gambar 4.19 merupakan rancangan tampilan dari *form update role user*. *Form* ini dapat diakses dengan menekan *button edit* pada data user yang ingin di *update* kemudian pada *form* akan ditampilkan nama dari *user* serta inputan berupa *role user* dan terdapat *button edit* jika akan melakukan *update user* sesuai dengan masukan yang diisi.

### **4.6.3.15. Perancangan Antarmuka** *Form* **Hapus** *User* **Admin**

Gambar 4.20 merupakan rancangan tampilan dari *form* hapus *user*. *Form* ini dapat diakses dengan menekan *button* hapus pada data *user*. Pada *form* akan di tampilkan tulisan peringatan kemudian terdapat *button* hapus untuk melakukan penghapusan.

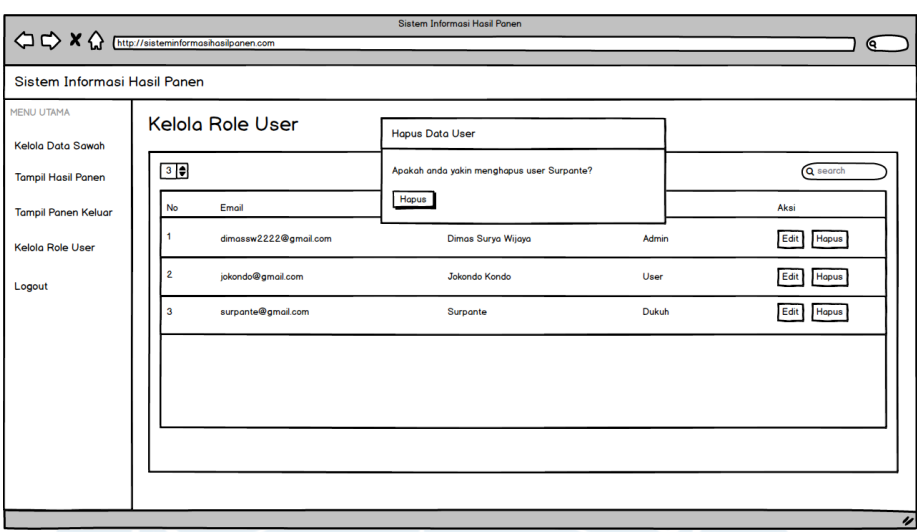

Gambar 4. 20. Rancangan Tampilan *Form* Hapus *User* Admin

**4.6.3.16. Perancangan Antarmuka** *Dashboard* **Dukuh**

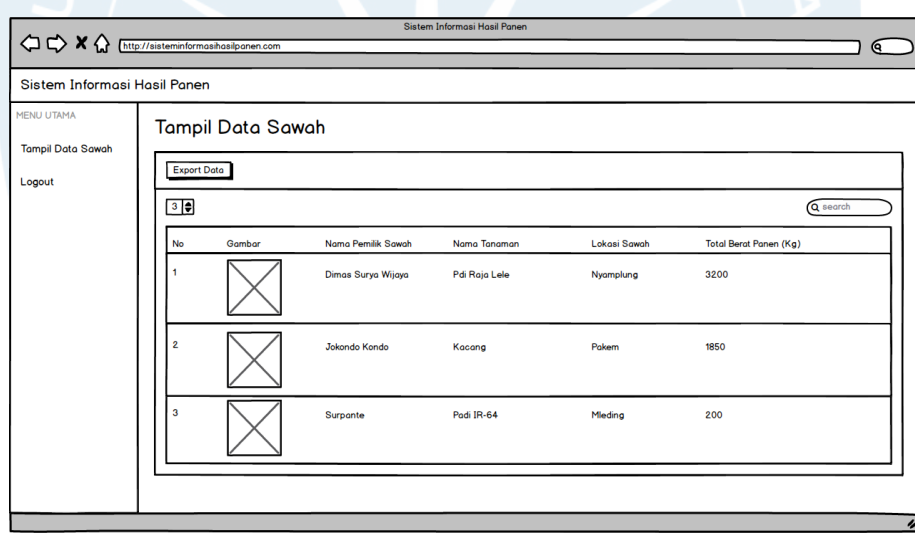

Gambar 4. 21. Rancangan Tampilan *Dashboard* Dukuh

Gambar 4.21 merupakan rancangan tampilan *dashboard* dukuh. Tampilan ini hanya dapat diakses oleh *user* dengan *role* dukuh kemudian pada *dashboard* terdapat menu yaitu tampil data sawah dan *logout*.

# **4.6.3.17. Perancangan Antarmuka Menu Tampil Data Sawah Dukuh**

Gambar 4.22 merupakan rancangan tampilan menu tampil data sawah. Tampilan ini dapat diakses melalui *dashboard* dukuh dengan memilih menu tampil data sawah. Pada tampilan terdapat seluruh data sawah berupa gambar, nama pemilik sawah, nama tanaman, lokasi sawah dan total berat panen. Kemudian terdapat *button export* data untuk meng*export* data hasil sawah dan *search bar* untuk mencari sawah tertentu.

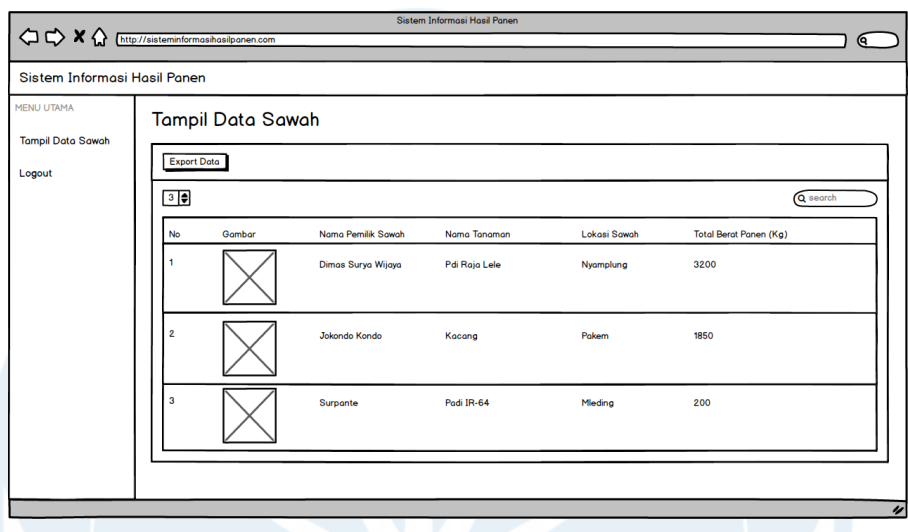

Gambar 4. 22. Rancangan Tampilan Menu Tampil Data Sawah Dukuh

**4.6.3.18. Perancangan Antarmuka** *Dashboard User*

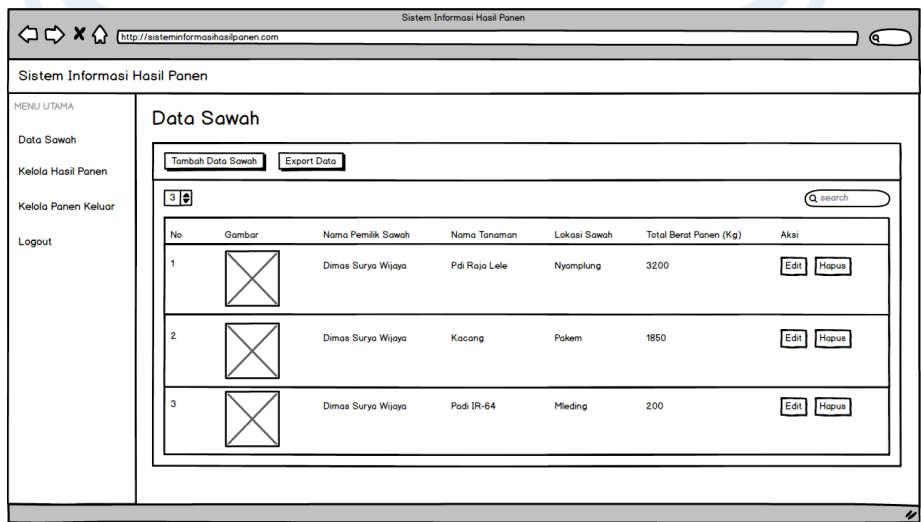

Gambar 4. 23. Rancangan Tampilan *Dashboard User*

Gambar 4.23 merupakan rancangan tampilan *dashboard user*. Tampilan ini hanya dapat diakses oleh *user* dengan *role user* kemudian pada *dashboard*

terdapat menu yaitu data sawah, kelola hasil panen, kelola panen keluar dan *logout*.

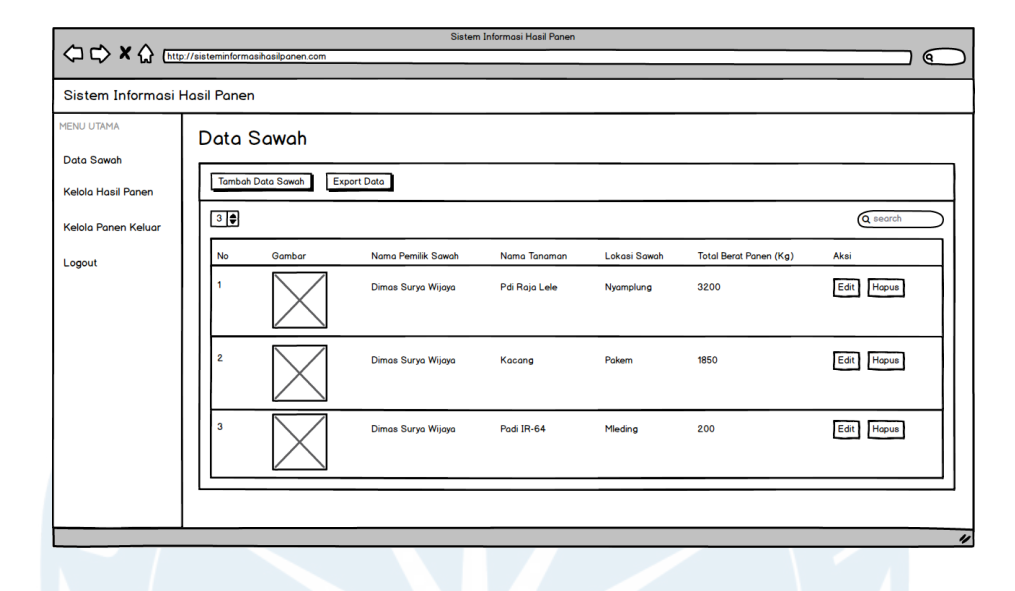

# **4.6.3.19. Perancangan Antarmuka Menu Data Sawah** *User*

Gambar 4. 24. Rancangan Tampilan Menu Data Sawah *User*

Gambar 4.24 merupakan rancangan tampilan menu data sawah. pada menu ini terdapat data sawah milik *user* yang telah terdaftar pada *website*. Pada tampilan ini akan ditampilan berupa nomor, gambar, nama pemilik sawah, nama tanaman, lokasi sawah, total berat panen dalam kilogram dan *action* yang berupa *edit* dan hapus. Pada tampilan ini juga terdapat *button* tambah data sawah baru untuk melakukan penambahan data sawah baru, *export* data untuk melakukan *export* data sawah dan *search* untuk mencari data sawah tertentu.

#### **4.6.3.20. Perancangan Antarmuka** *Form* **Tambah Data Sawah** *User*

Gambar 4.25 merupakan rancangan tampilan dari *form* tambah data sawah. *Form* ini dapat diakses dengan menekan *button* tambah data sawah pada menu data sawah. Pada *form* terdapat masukan berupa nama tanaman, lokasi sawah, berat panen, dan *file* gambar sebagai dokumentasi kemudian tedapat *button* tambah untuk melakukan penambahan data sawah sesuai dengan masukan yang telah diisi.

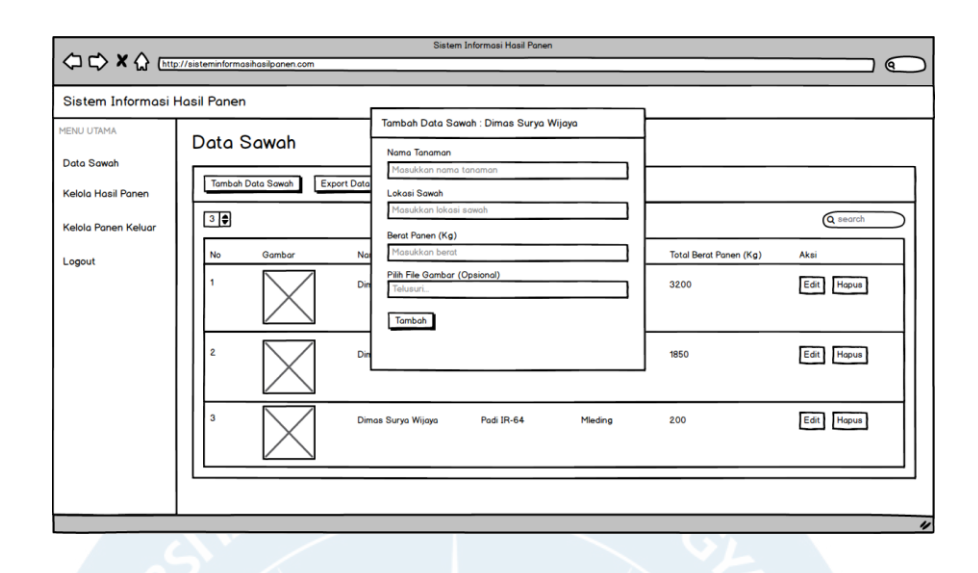

Gambar 4. 25. Rancangan Tampilan *Form* Tambah Data Sawah *User*

# **4.6.3.21. Perancangan Antarmuka** *Form Update* **Data Sawah** *User*

Gambar 4.26 merupakana rancangan tampilan dari *form update* data sawah. *Form* ini dapat diakses dengan menekan *button edit* pada data sawah yang ingin dilakukan *update* data. Pada *form* terdapat inputan berupa nama tanaman, lokasi sawah, berat panen dan *file* gambar, kemudian terdapat *button edit* untuk melakukan *update* data sawah sesuai dengan inputan yang telah di inputkan.

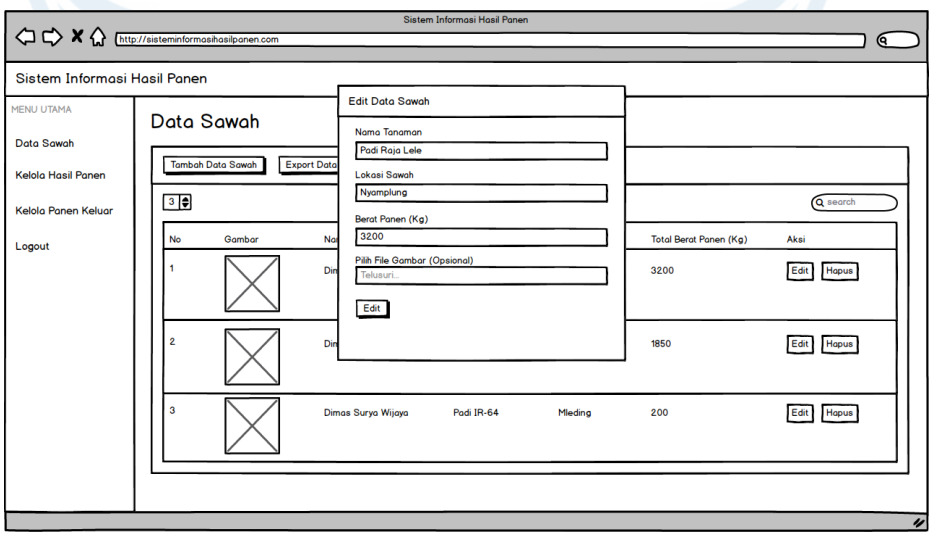

Gambar 4. 26. Rancangan Tampilan *Form Update* Data Sawah *User*

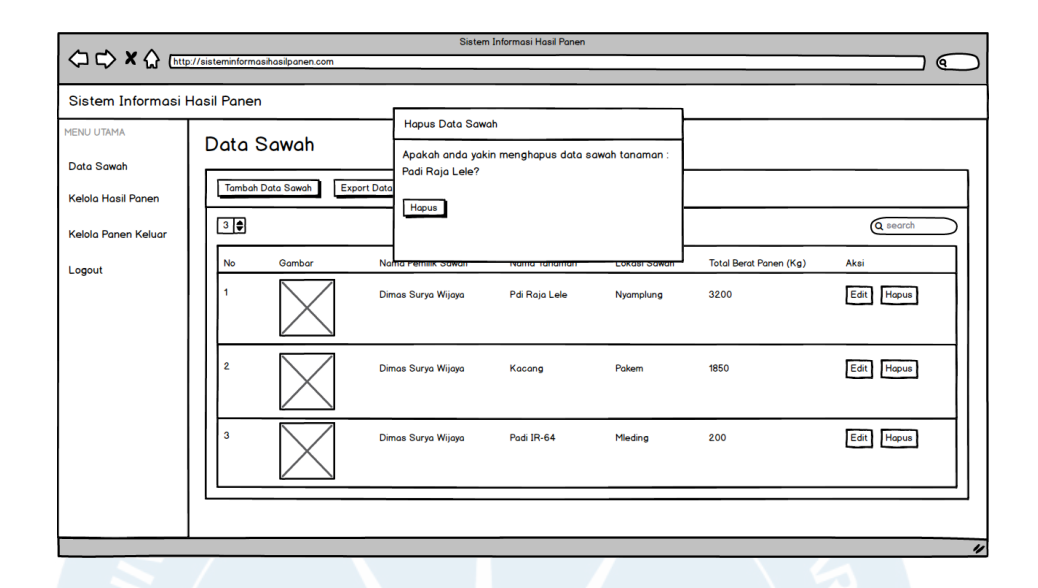

### **4.6.3.22. Perancangan Antarmuka** *Form* **Hapus Data Sawah** *User*

Gambar 4. 27. Rancangan Tampilan *Form* Hapus Data Sawah *User*

Gambar 4.27 merupakan rancangan tampilan dari *form* hapus data sawah. *Form* ini dapat diakses dengan menekan *button* hapus pada data sawah yang ingin dihapus. Pada *form* terdapat peringatan atau persetujuan untuk menghapus data sawah kemudian terdapat *button* hapus untuk menyetujui atau melakukan penghapusan terhadap data sawah.

#### **4.6.3.23. Perancangan Antarmuka** *Export* **Data Sawah** *User*

Gambar 4.28 merupakan rancangan tampilan *export* data sawah. Tampilan ini dapat diakses dengan menekan *button export* data pada menu Kelola data sawah, pada tampilan ini terdapat tabel yang merupakan tabel dari data sawah yang dimiliki oleh *user*secara singkat kemudian terdapat beberapa pilihan untuk dilakukan *export* data yaitu *button copy* untuk menyalin data sawah, button csv untuk di*export*  kedalam *file* csv, button excel untuk di*export* kedalam *file* excel, *button* pdf untuk di*export* kedalam *file* pdf dan *button* print untuk mencetak data sawah.

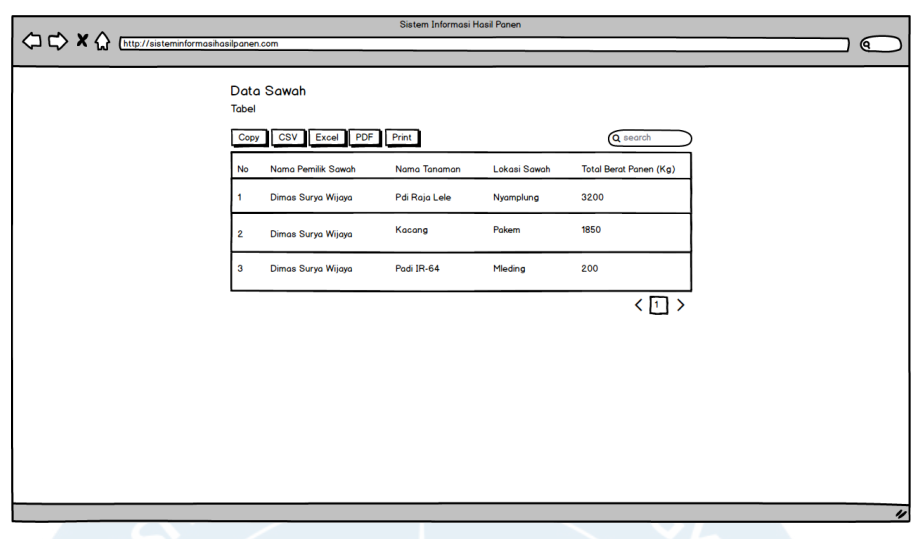

Gambar 4. 28. Rancangan Tampilan *Export* Data Sawah *User*

**4.6.3.24. Perancangan Antarmuka Menu Kelola Hasil Panen** *User*

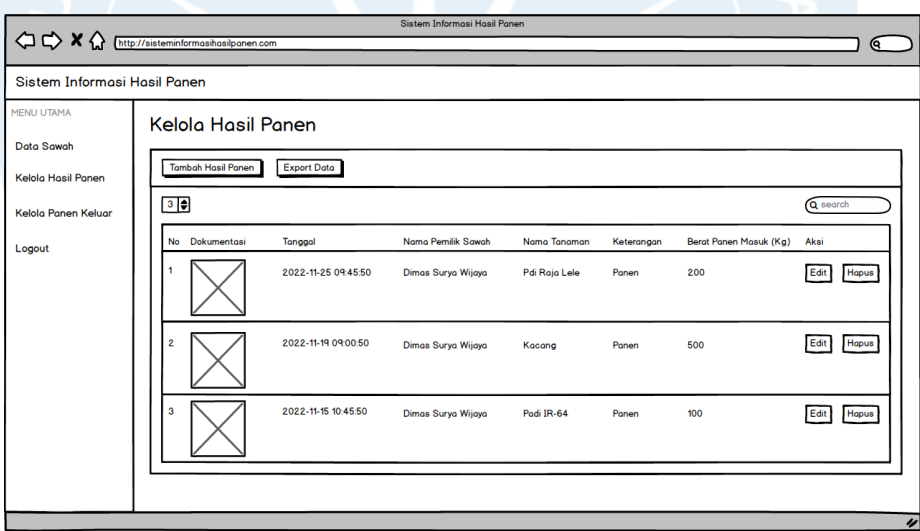

Gambar 4. 29. Rancangan Tampilan Menu Kelola Hasil Panen *User*

Gambar 4.29 merupakan rancangan tampilan menu Kelola hasil panen. pada menu ini terdapat data hasil panen dari sawah yang dimiliki *user* yang telah terdaftar pada *website*. Pada tampilan ini akan ditampilan berupa dokumentasi, tanggal, nama pemilik sawah, nama tanaman, keterangan, berat panen masuk dalam kilogram dan *action* yang berupa *edit* dan hapus. Pada tampilan ini juga terdapat *button* tambah hasil panen untuk melakukan penambahan data hasil panen, *button* *export* data untuk melakukan *export* data hasil panen dan *search* untuk mencari data hasil panen tertentu.

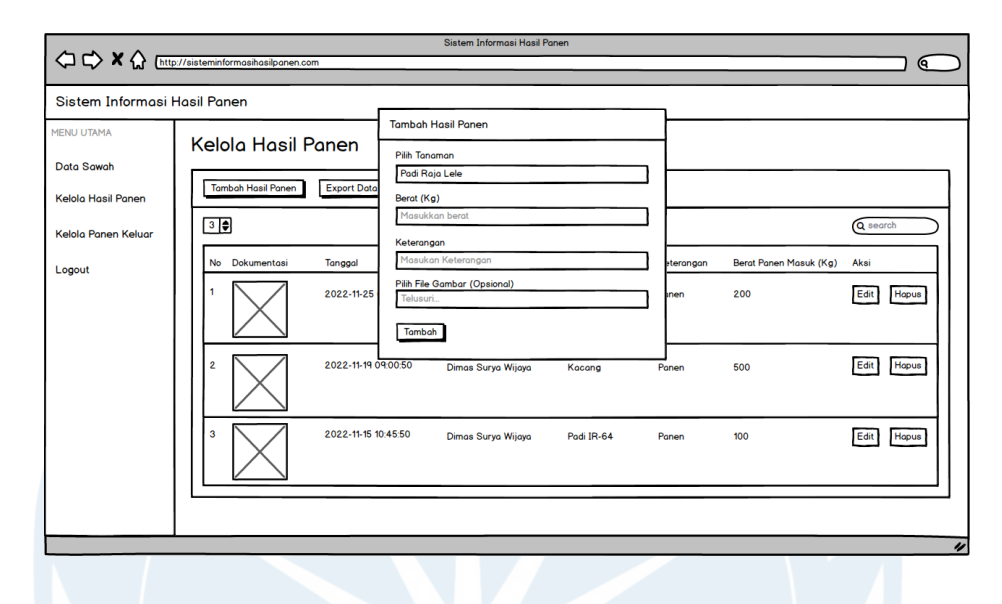

# **4.6.3.25. Perancangan Antarmuka** *Form* **Tambah Hasil Panen** *User*

Gambar 4. 30. Rancangan Tampilan *Form* Tambah Hasil Panen *User*

Gambar 4.30 merupakan rancangan tampilan dari *form* tambah hasil panen. *Form* ini dapat diakses dengan menekan *button* tambah hasil panen pada menu kelola hasil panen. Pada *form* terdapat masukan berupa pilih tanaman, berat panen, keterangan dan *file* gambar sebagai dokumentasi kemudian tedapat *button* tambah untuk melakukan penambahan hasil panen sesuai dengan masukan yang telah diisi.

# **4.6.3.26. Perancangan Antarmuka** *Form Update* **Hasil Panen** *User*

Gambar 4.31 merupakana rancangan tampilan dari *form update* hasil panen. *Form* ini dapat diakses dengan menekan *button edit* pada hasil panen yang ingin dilakukan *update* data. Pada *form* terdapat inputan berupa keterangan, berat dan *file* gambar, kemudian terdapat *button edit* untuk melakukan *update* hasil panen sesuai dengan masukan yang telah diisi.

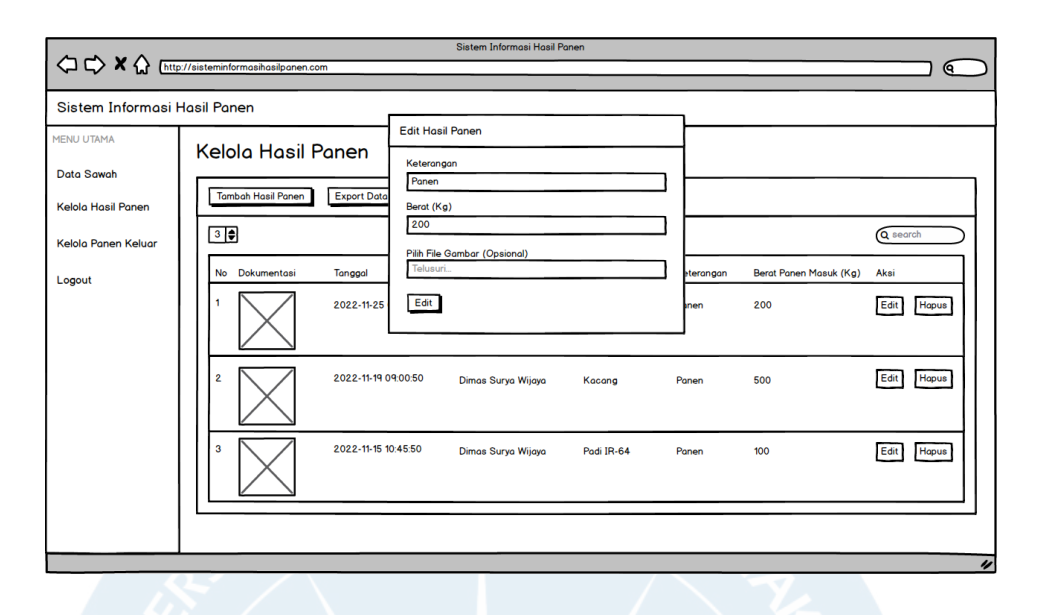

Gambar 4. 31. Rancangan Tampilan *Form Update* Hasil Panen *User*

# **4.6.3.27. Perancangan Antarmuka** *Form* **Hapus Hasil Panen**

Gambar 4.32 merupakan rancangan tampilan dari *form* hapus hasil panen. *Form* ini dapat diakses dengan menekan *button* hapus pada hasil panen yang ingin dihapus. Pada *form* terdapat peringatan atau persetujuan untuk menghapus data hasil panen kemudian terdapat *button* hapus untuk menyetujui atau melakukan penghapusan terhadap data hasil panen.

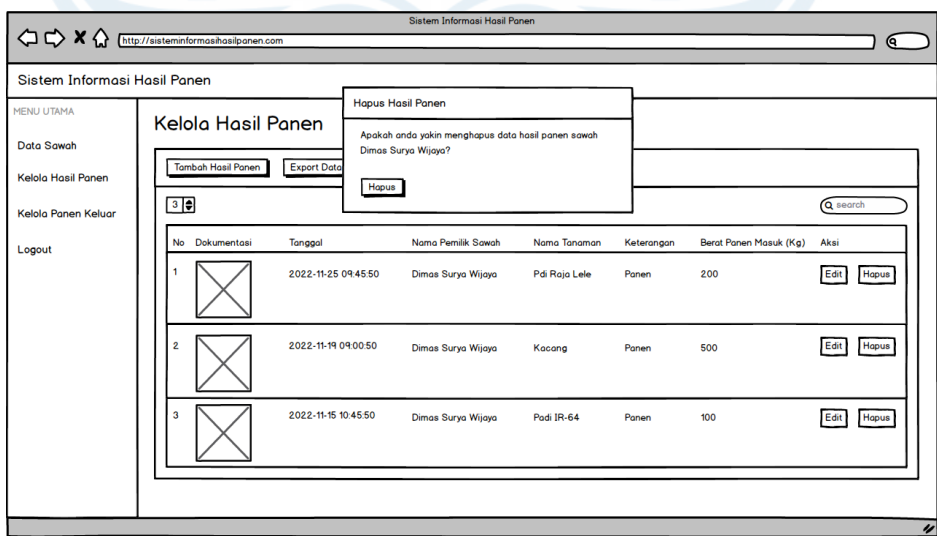

Gambar 4. 32. Rancangan Tampilan *Form* Hapus Hasil Panen *User*

#### $\Leftrightarrow$   $\Leftrightarrow$   $\Leftrightarrow$   $\Leftrightarrow$   $\Leftrightarrow$ ୍ବ **Panen Masuk** Copy CSV Excel PDF Print **Kete** Pone 200 2022-11-25 09:45:50 **Dimas Surva Wijaya** 2022-11-15 10:45:50 500 Dimas Surya Wij Panen 2022-11-19 09:00:50 Dimas Surya Wijaya  $10<sup>c</sup>$  $\overline{\langle \sqcap \rangle}$

# **4.6.3.28. Perancangan Antarmuka** *Export* **Data Panen Masuk** *User*

Gambar 4. 33. Rancangan Tampilan *Export* Data Panen Masuk *User*

Gambar 4.33 merupakan rancangan tampilan *export* data panen masuk. tampilan ini dapat diakses dengan menekan *button export* data pada menu kelola hasil panen, pada tampilan ini terdapat tabel yang berisikan data hasil panen milik *user*, kemudian terdapat beberapa pilihan untuk dilakukan *export* data yaitu *button copy* untuk menyalin data panen masuk, *button* csv untuk di*export* kedalam *file* csv, *button* excel untuk di*export* kedalam *file* excel, *button* pdf untuk di*export* kedalam *file* pdf dan *button print* untuk mencetak data panen masuk.

#### **4.6.3.29. Perancangan Antarmuka Menu Kelola Panen Keluar** *User*

Gambar 4.34 merupakan rancangan tampilan menu Kelola panen keluar. pada menu ini terdapat data panen keluar dari sawah yang dimiliki *user* yang telah terdaftar pada *website*. Pada tampilan ini akan ditampilan berupa dokumentasi, tanggal, nama pemilik sawah, nama tanaman, keterangan, berat panen keluar dalam kilogram dan *action* yang berupa *edit* dan hapus. Pada tampilan ini juga terdapat *button* tambah panen keluar untuk melakukan penambahan data panen keluar, *button export* data untuk melakukan *export* data panen keluar dan *search* untuk mencari data panen keluar tertentu.

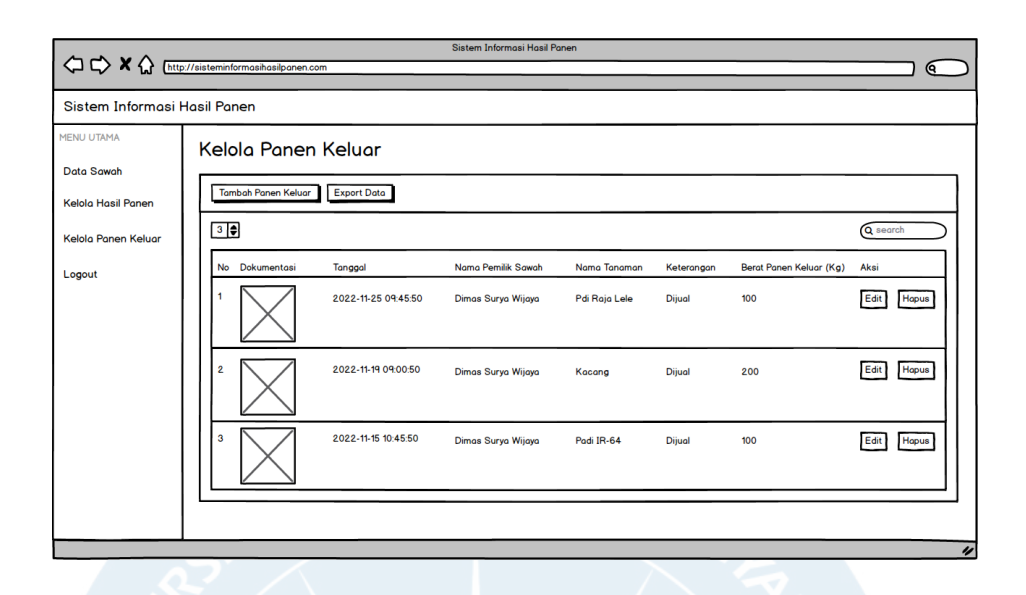

Gambar 4. 34. Rancangan Tampilan Menu Kelola Panen Keluar *User*

### **4.6.3.30. Perancangan Antarmuka** *Form* **Tambah Panen Keluar** *User*

Gambar 4.35 merupakan rancangan tampilan dari *form* tambah panen keluar. *Form* ini dapat diakses dengan menekan *button* tambah panen keluar pada menu kelola panen keluar. Pada *form* terdapat inputan berupa pilih tanaman, berat, keterangan dan *file* gambar sebagai dokumentasi kemudian terdapat *button* tambah untuk melakukan penambahan panen keluar sesuai dengan masukan yang telah di isi.

| $\begin{picture}(150,10) \put(0,0){\line(1,0){10}} \put(15,0){\line(1,0){10}} \put(15,0){\line(1,0){10}} \put(15,0){\line(1,0){10}} \put(15,0){\line(1,0){10}} \put(15,0){\line(1,0){10}} \put(15,0){\line(1,0){10}} \put(15,0){\line(1,0){10}} \put(15,0){\line(1,0){10}} \put(15,0){\line(1,0){10}} \put(15,0){\line(1,0){10}} \put(15,0){\line($<br>Q<br>Sistem Informasi Hasil Panen<br><b>Tambah Panen Keluar</b><br><b>MENU UTAMA</b><br>Kelola Panen Keluar<br><b>Pilih Tanaman</b><br>Data Sawah<br>Padi Raja Lele, Stock: 3200Kg<br>Tambah Panen Keluar<br><b>Export Data</b><br>Berat (Kg)<br>Kelola Hasil Panen<br>Masukkan berat<br>3<br>Q search<br><b>Kelola Panen Keluar</b><br>Keterangan<br>Masukan Keterangan<br>No Dokumentasi<br>Tanggal<br>Berat Panen Keluar (Kg)<br>Aksi<br>terangan<br>Logout<br>Pilih File Gambar (Opsional)<br>2022-11-25<br>100<br>Edit<br>Hopus<br>iual<br>Telusuri<br>Tambah<br>2022-11-19 09:00:50<br>Edit<br><b>Hopus</b><br>$\overline{2}$<br>Dimas Surya Wijaya<br>200<br>Kacang<br>Dijual |
|----------------------------------------------------------------------------------------------------|
|                                                                                                    |
|                                                                                                    |
| 3<br>2022-11-15 10:45:50<br>Dimas Surya Wijaya<br>Padi IR-64<br>100<br>Hopus<br>Dijual<br>Edit<br>$\overline{\nu}$                                                                                                    |

Gambar 4. 35. Rancangan Tampilan *Form* Tambah Panen Keluar *User*

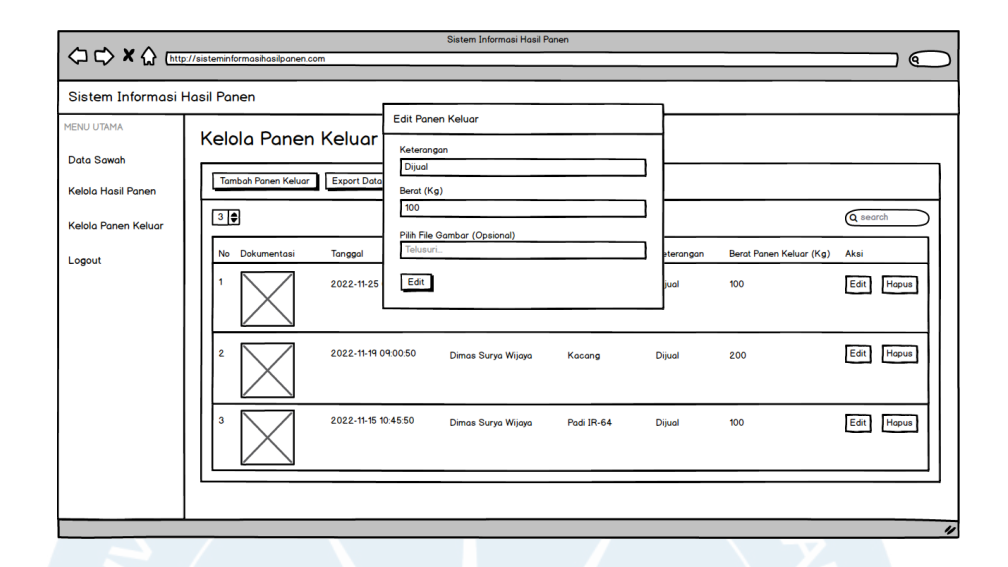

# **4.6.3.31. Perancangan Antarmuka** *Form Update* **Panen Keluar** *User*

Gambar 4. 36. Rancangan Tampilan *Form Update* Panen Keluar *User*

Gambar 4.36 merupakana rancangan tampilan dari *form update* panen keluar. *Form* ini dapat diakses dengan menekan *button edit* pada data panen keluar yang ingin dilakukan *update* data. Pada *form* terdapat inputan berupa keterangan, berat dan *file* gambar, kemudian terdapat *button edit* untuk melakukan *update* panen keluar sesuai dengan masukan yang telah diisi.

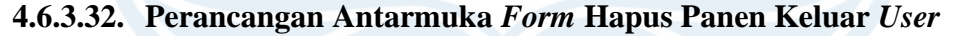

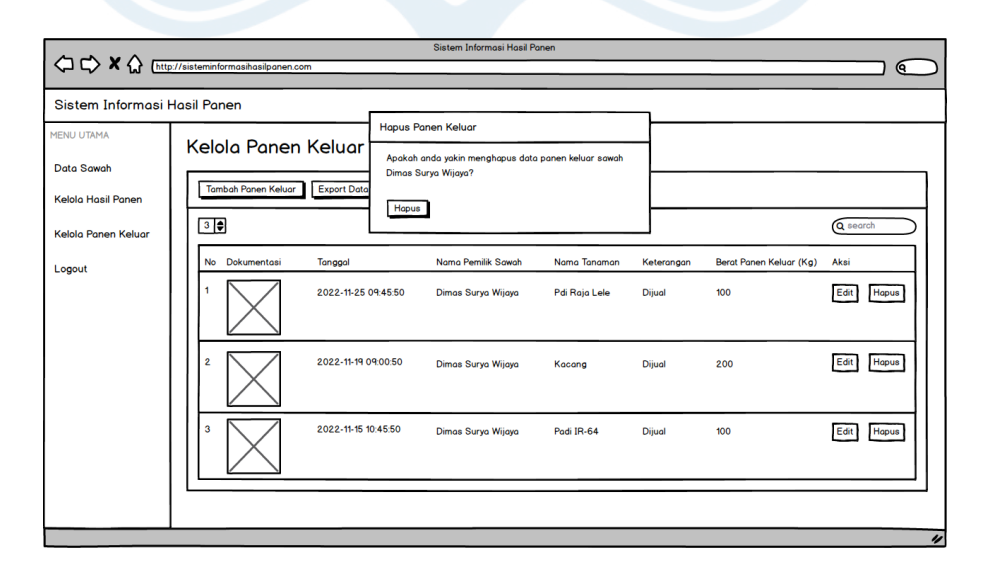

Gambar 4. 37. Rancangan Tampilan *Form* Hapus Panen Keluar *User*

Gambar 4.37 merupakan rancangan tampilan dari *form* hapus panen keluar. *Form* ini dapat diakses dengan menekan *button* hapus pada data panen keluar yang ingin dihapus. Pada *form* terdapat peringatan atau persetujuan untuk menghapus data panen keluar kemudian terdapat *button* hapus untuk menyetujui atau melakukan penghapusan terhadap data panen keluar.

#### **4.6.3.33. Perancangan Antarmuka** *Export* **Data Panen Keluar** *User*

Gambar 4.38 merupakan rancangan tampilan *export* data panen keluar. tampilan ini dapat diakses dengan menekan *button export* data pada menu kelola panen keluar, pada tampilan ini terdapat tabel yang berisikan data panen keluar milik *user*, kemudian terdapat beberapa pilihan untuk dilakukan *export* data yaitu *button copy* untuk menyalin data panen keluar, *button* csv untuk di*export* kedalam *file* csv, *button* excel untuk di*export* kedalam *file* excel, *button* pdf untuk di*export*  kedalam *file* pdf dan *button* print untuk mencetak data panen keluar.

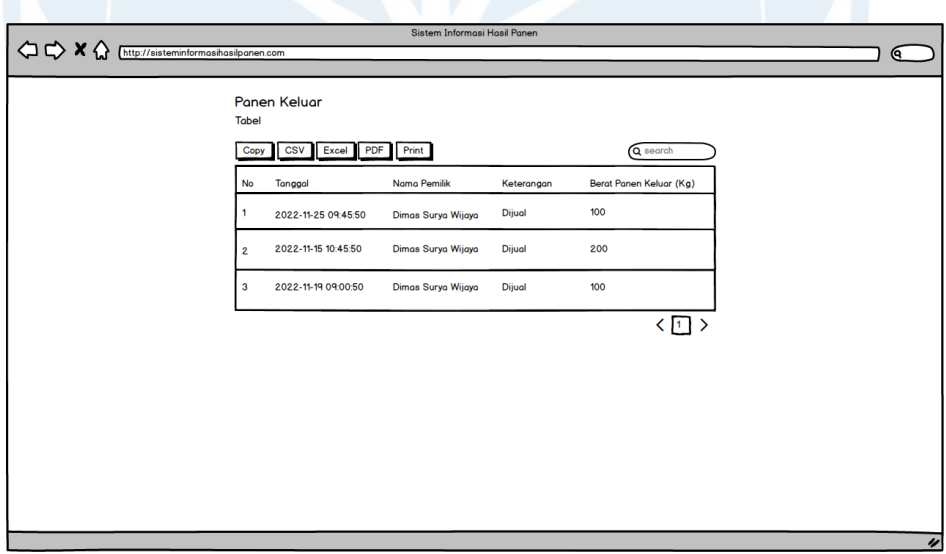

Gambar 4. 38. Rancangan Tampilan *Export* Data Panen Keluar *User*

#### **4.6.4 Perancangan** *Test Case* **Pengujian**

Tujuan dari perancangan *test case* pengujian sistem informasi hasil panen adalah memastikan bahwa sistem memenuhi kebutuhan alur dan menghasilkan keluaran yang sesuai dengan fungsi dari sistem. Pengujian fungsionalitas sistem informasi hasil panen menggunakan metode *black box testing*. Matriks *test case*  pengujian fungsionalitas dapat dilihat pada tabel 4.17.

Tabel 4. 3. Matriks *Test Case* Pengujian

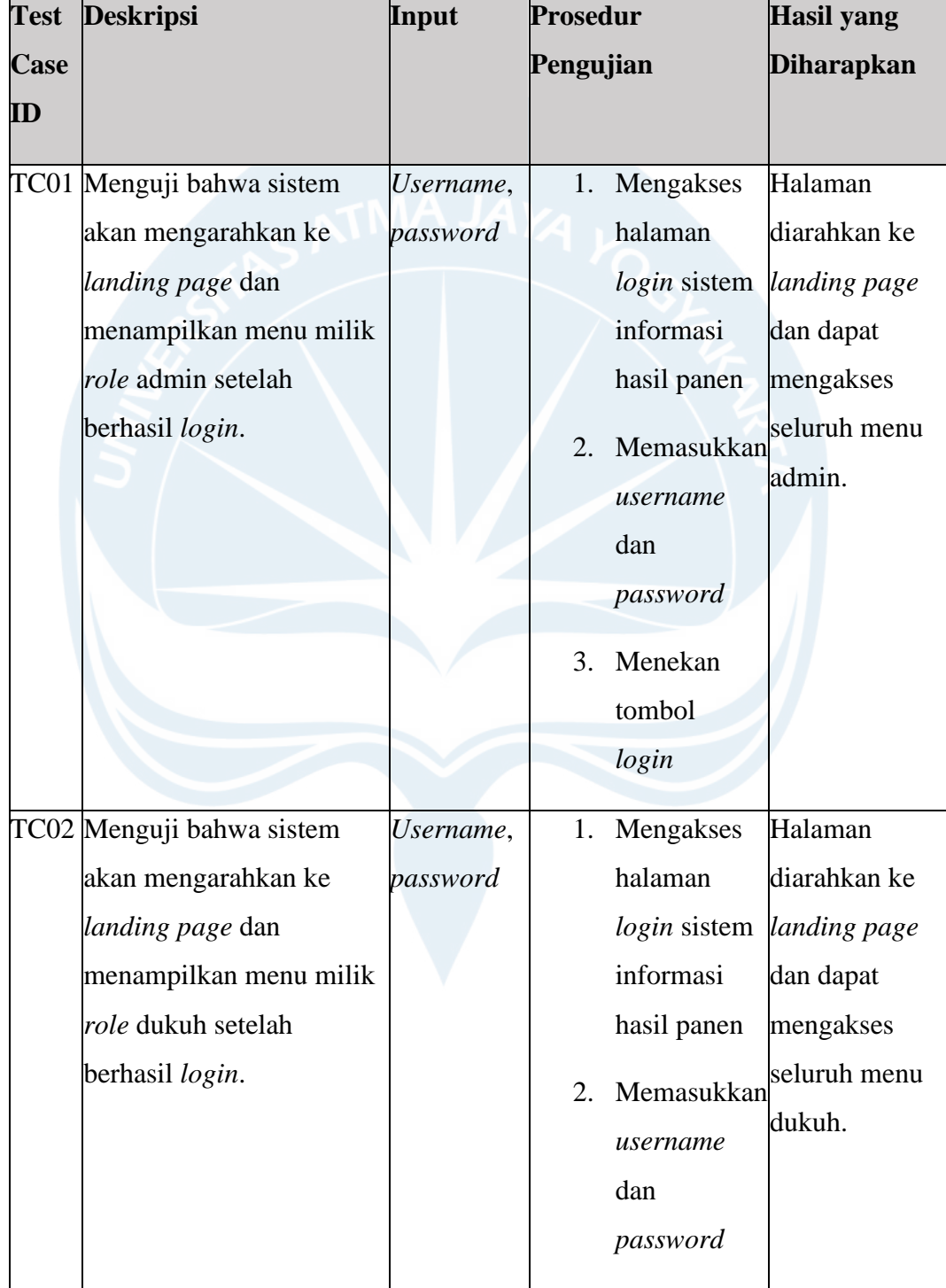

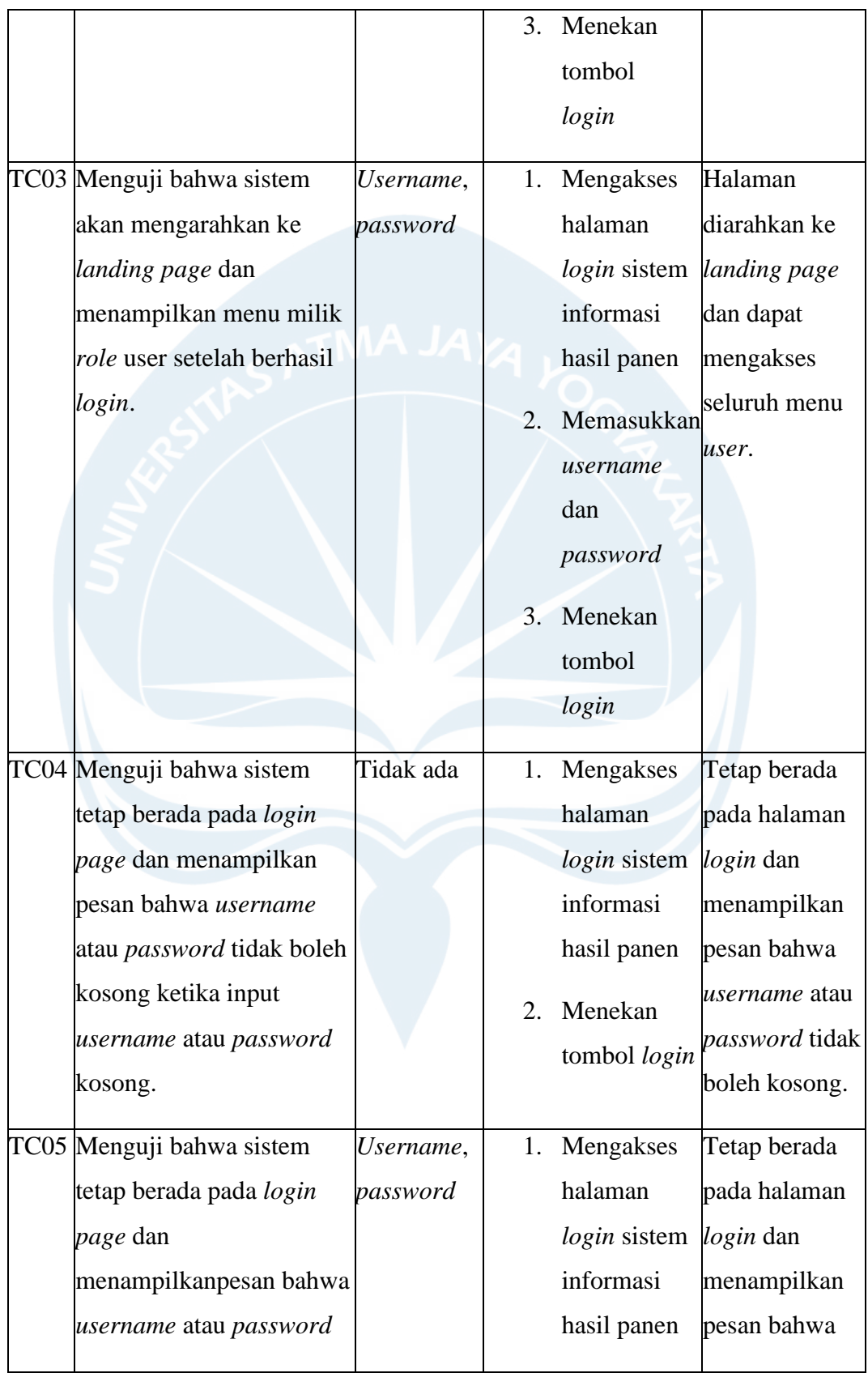

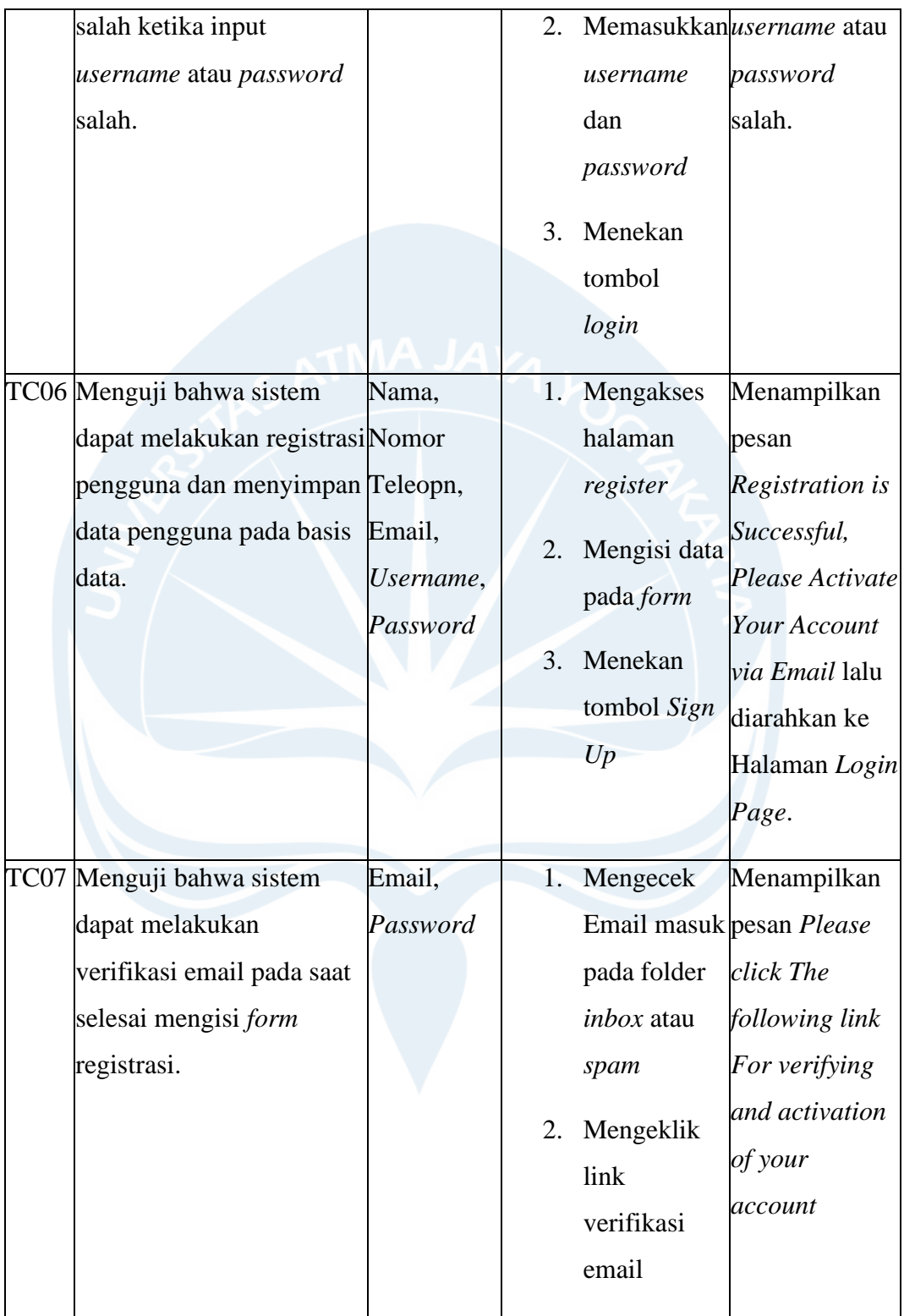

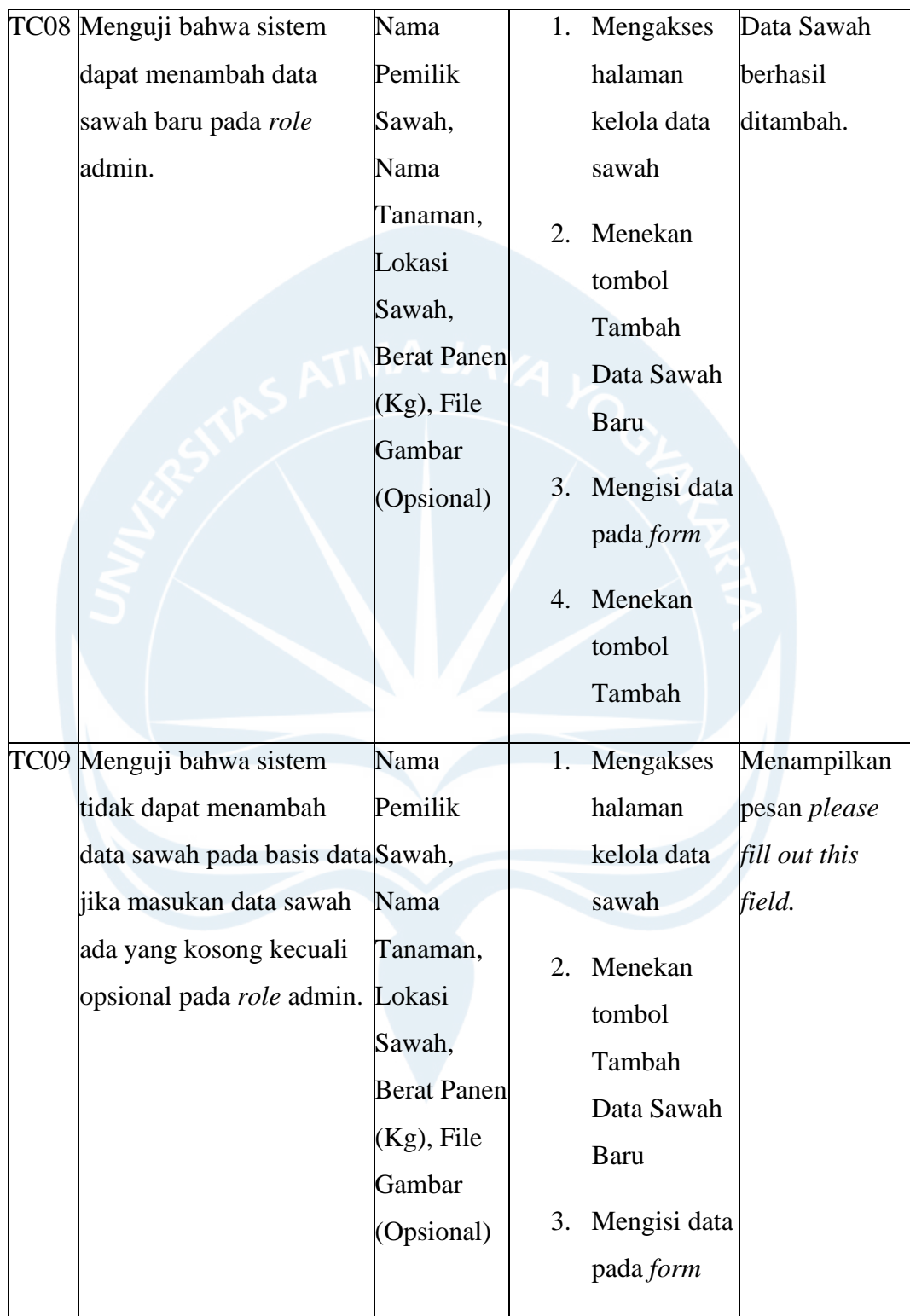

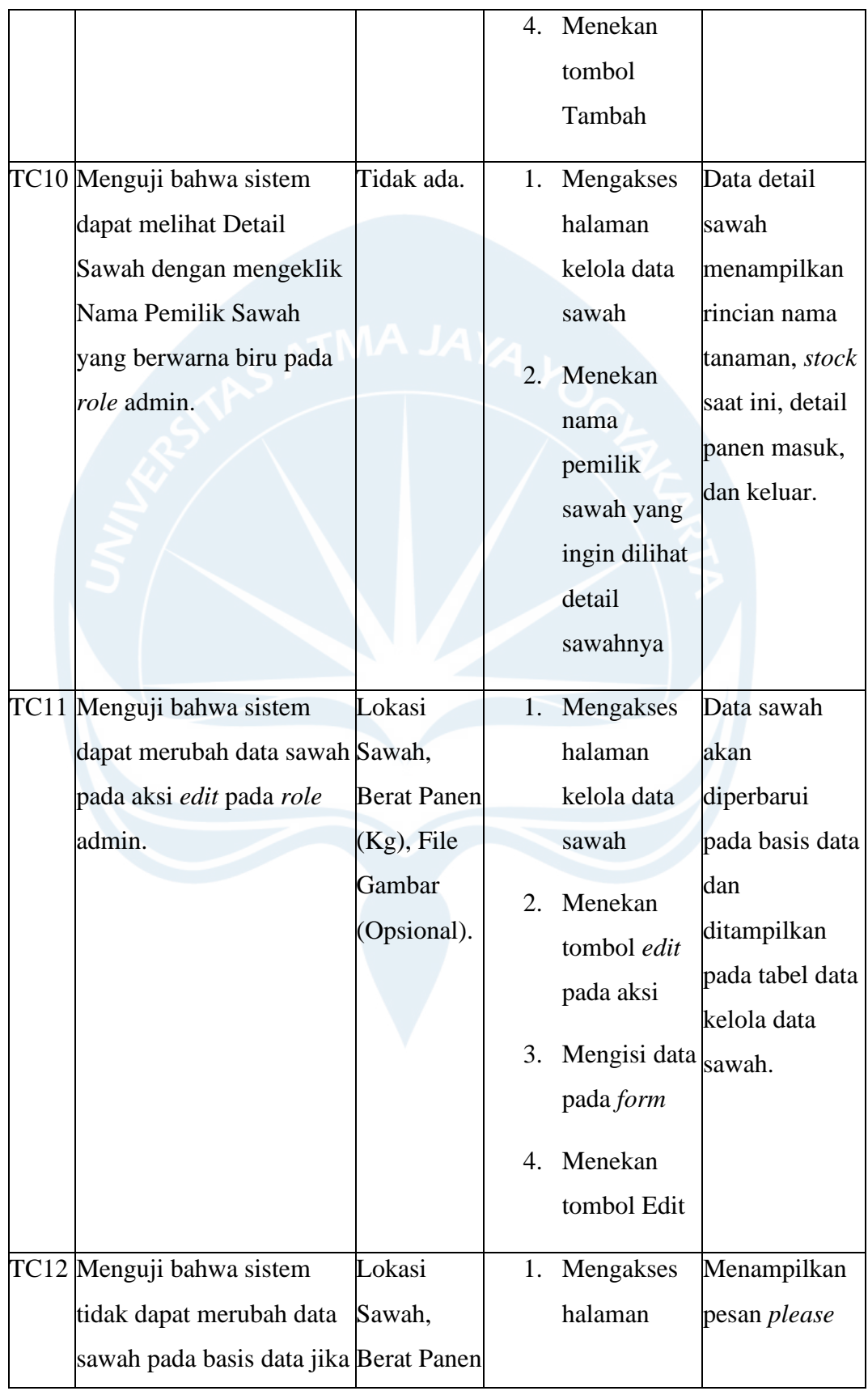

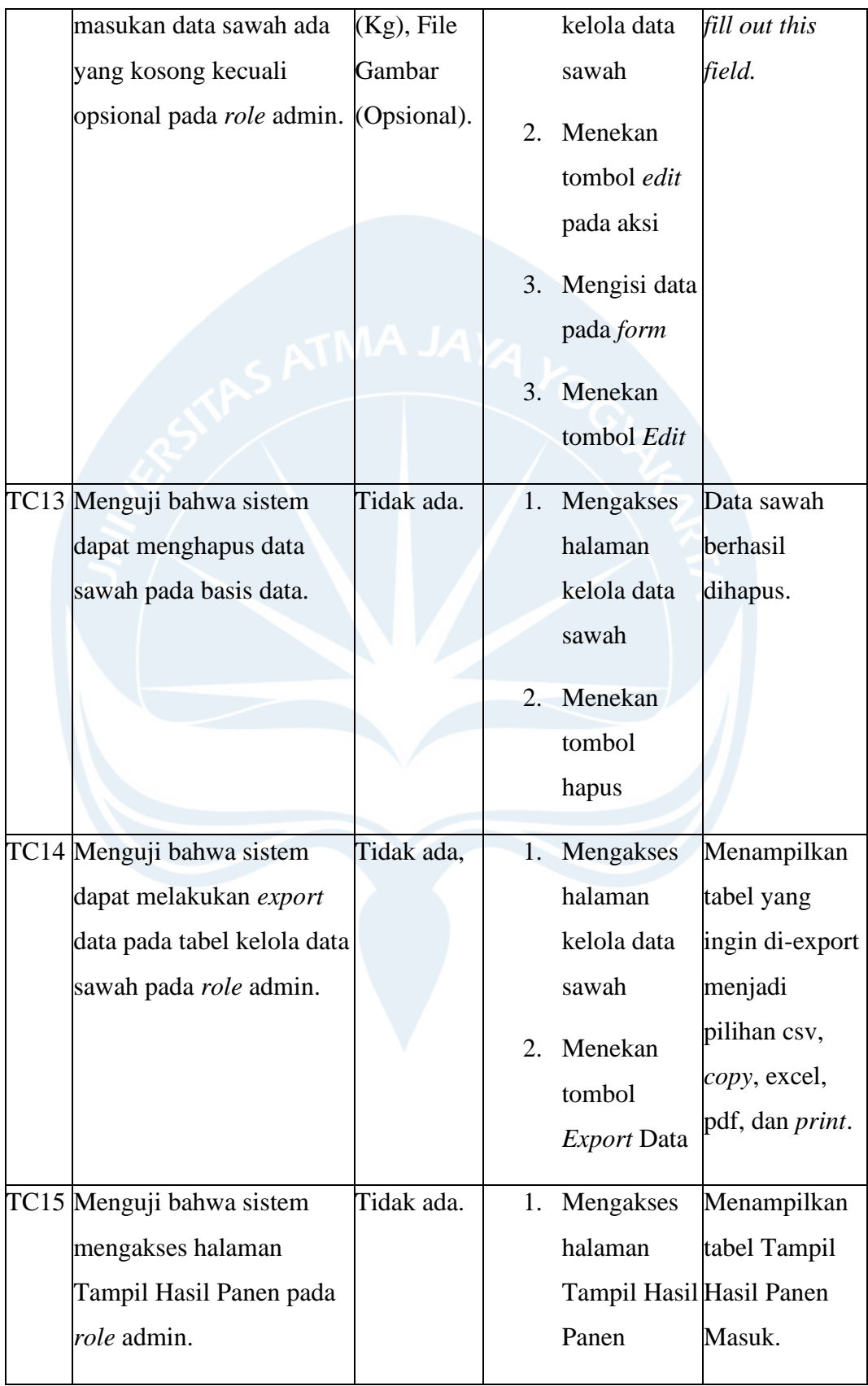

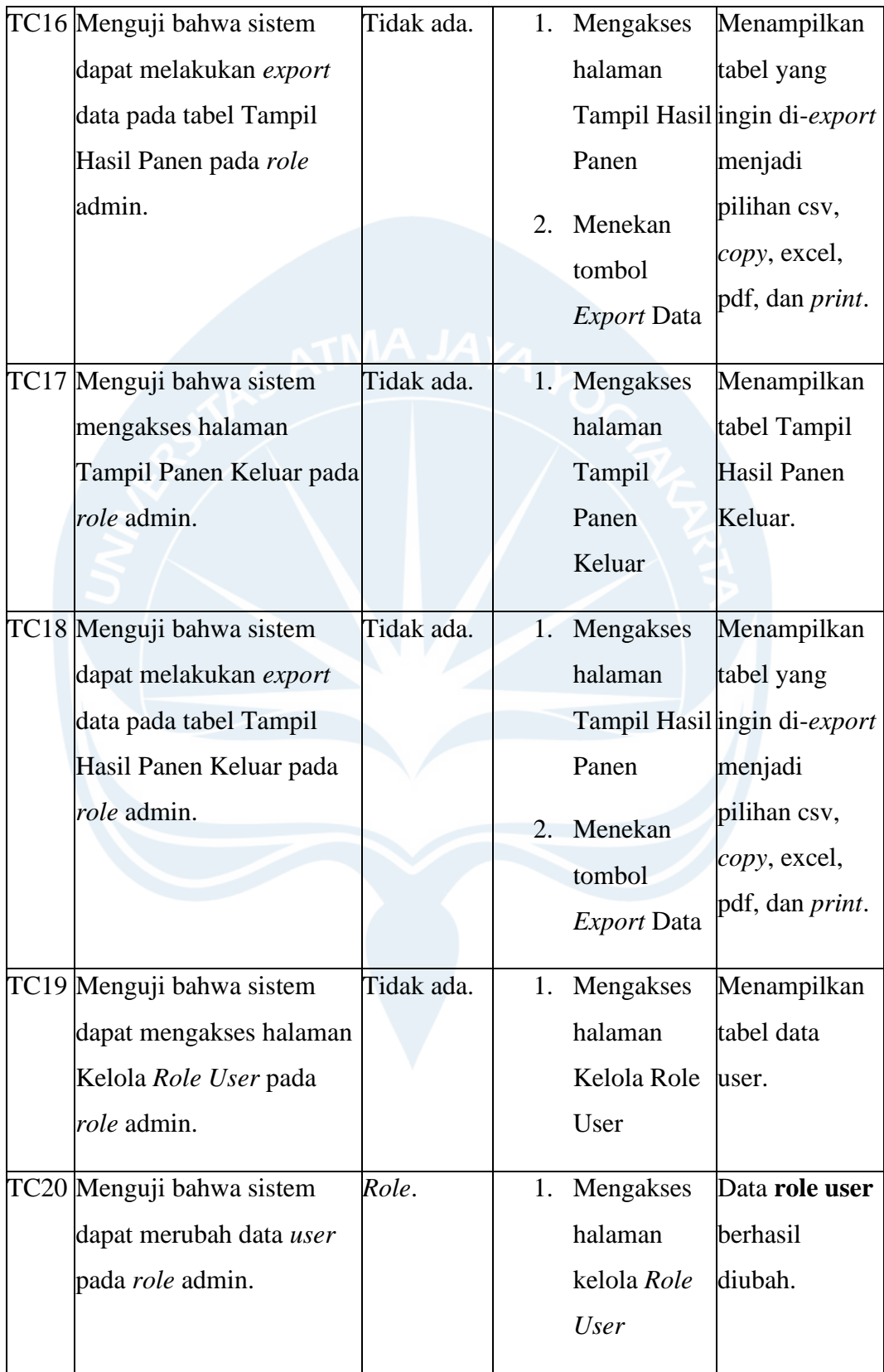

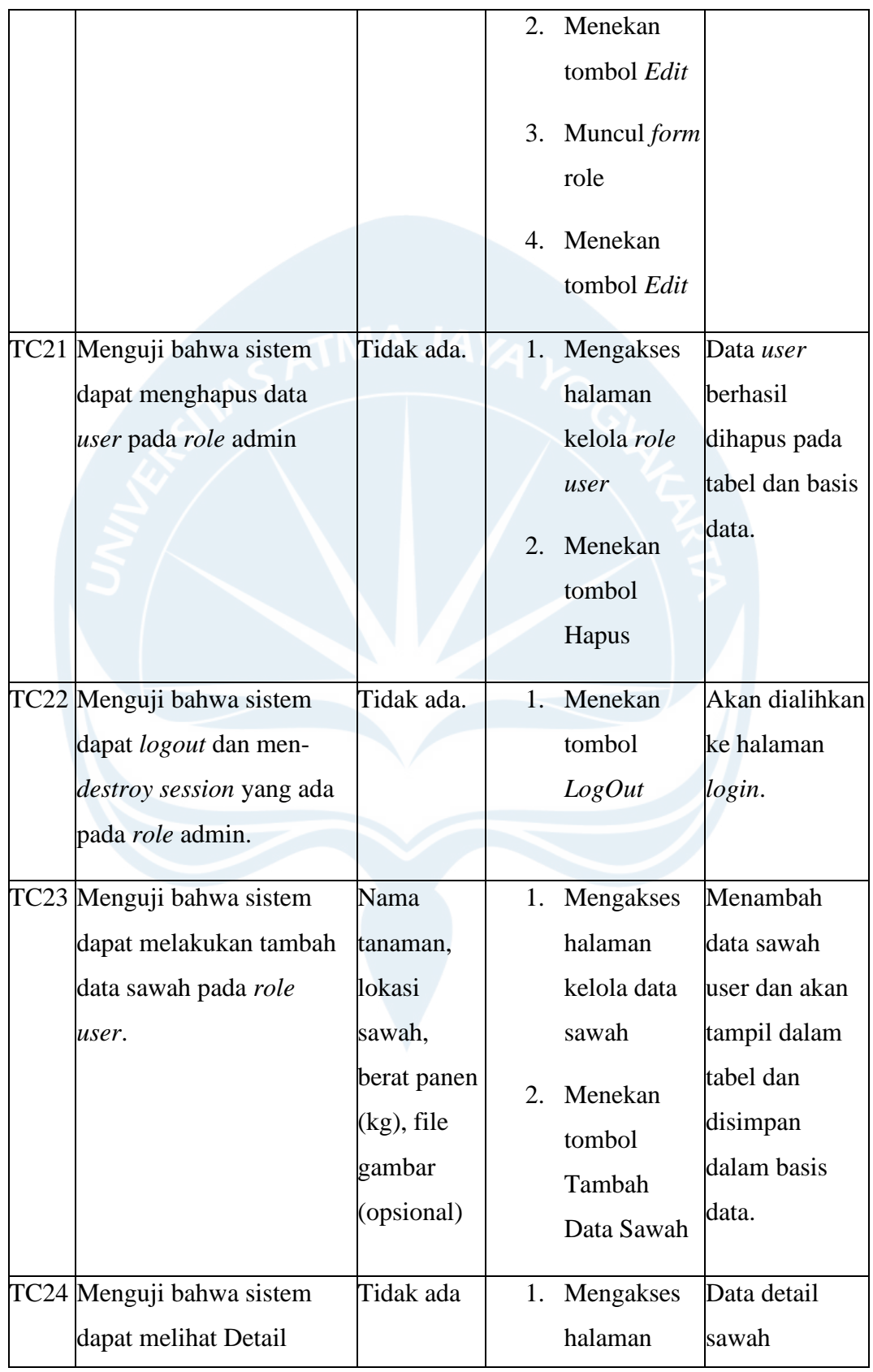

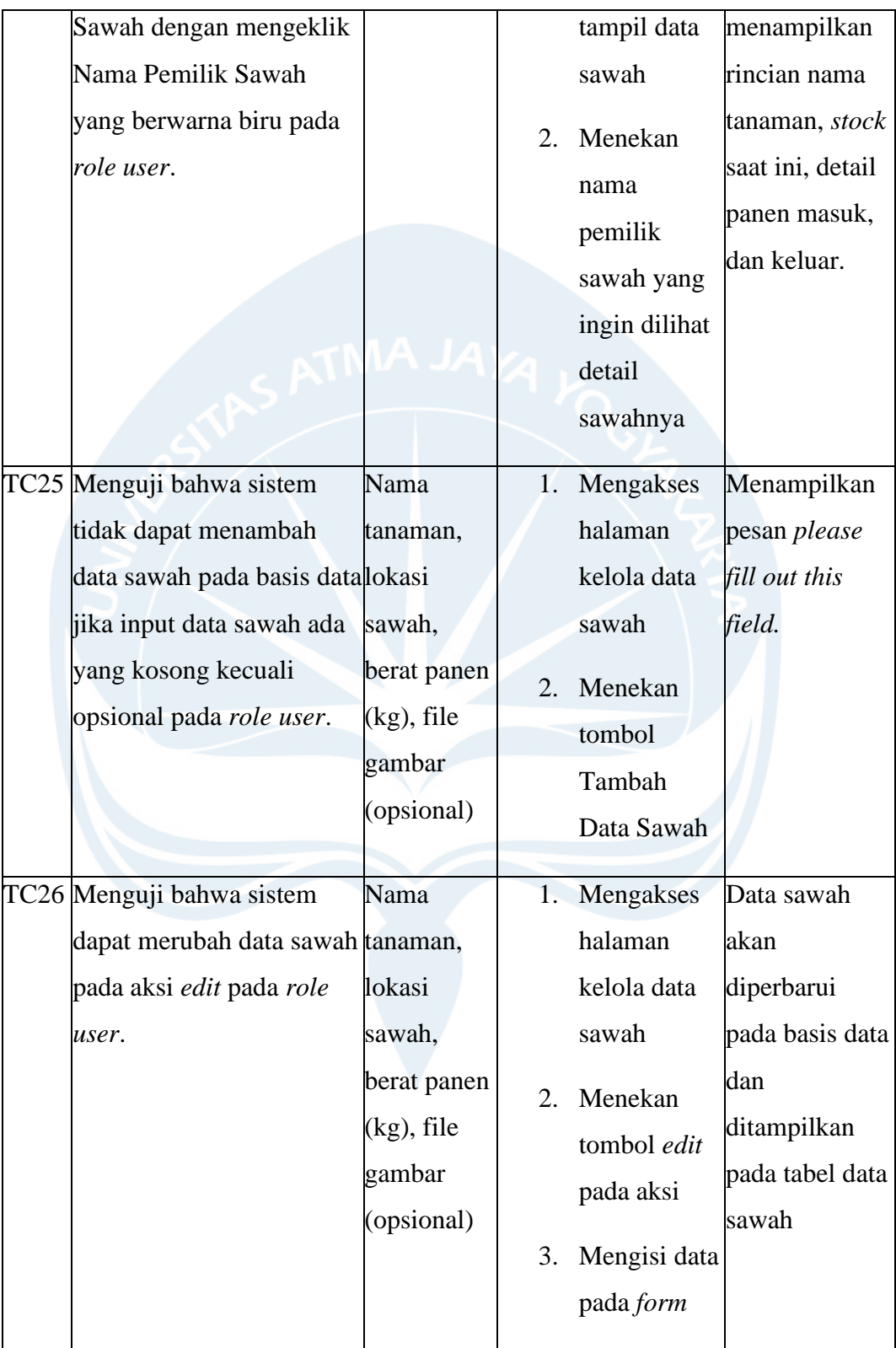

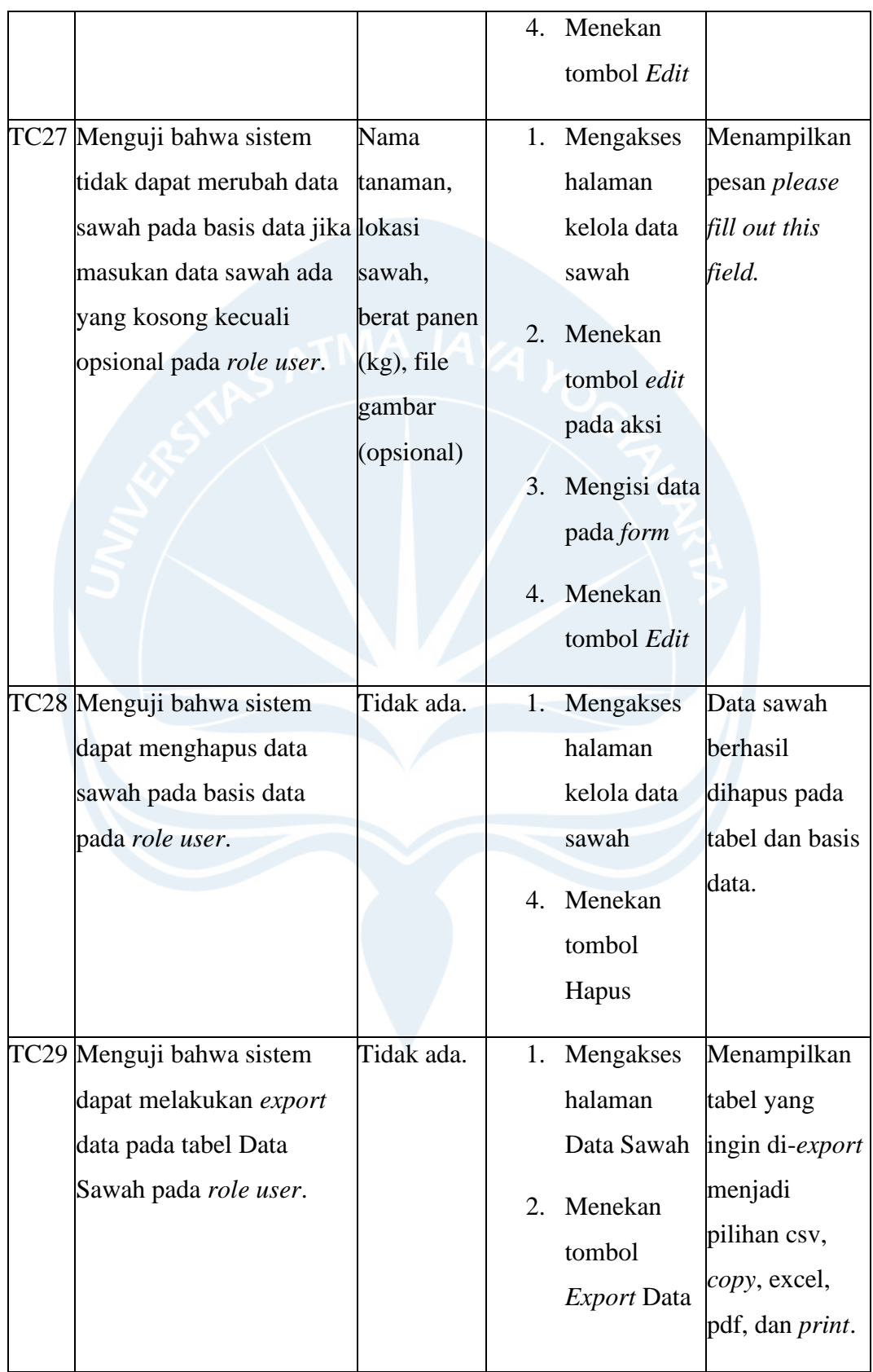

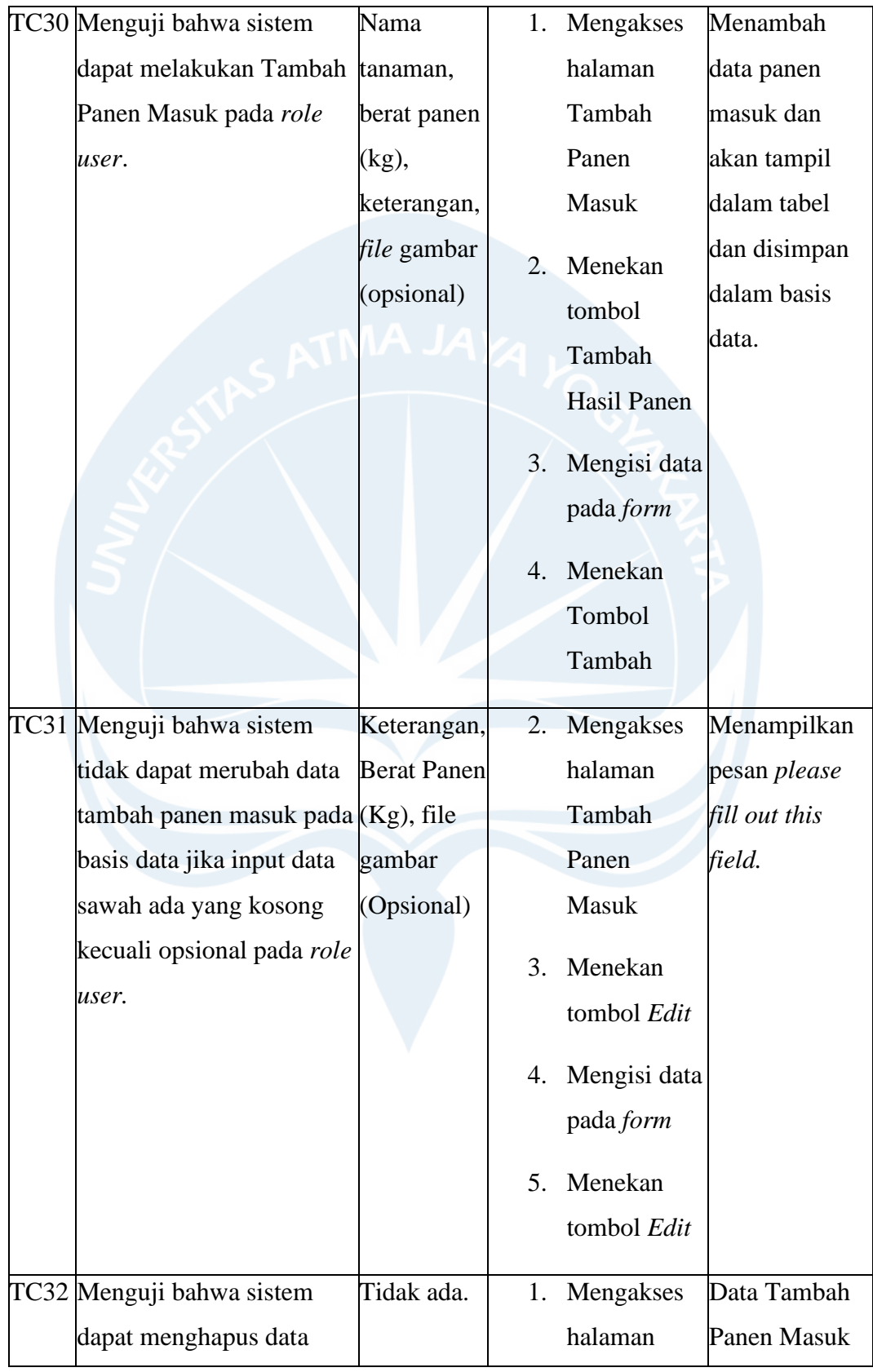

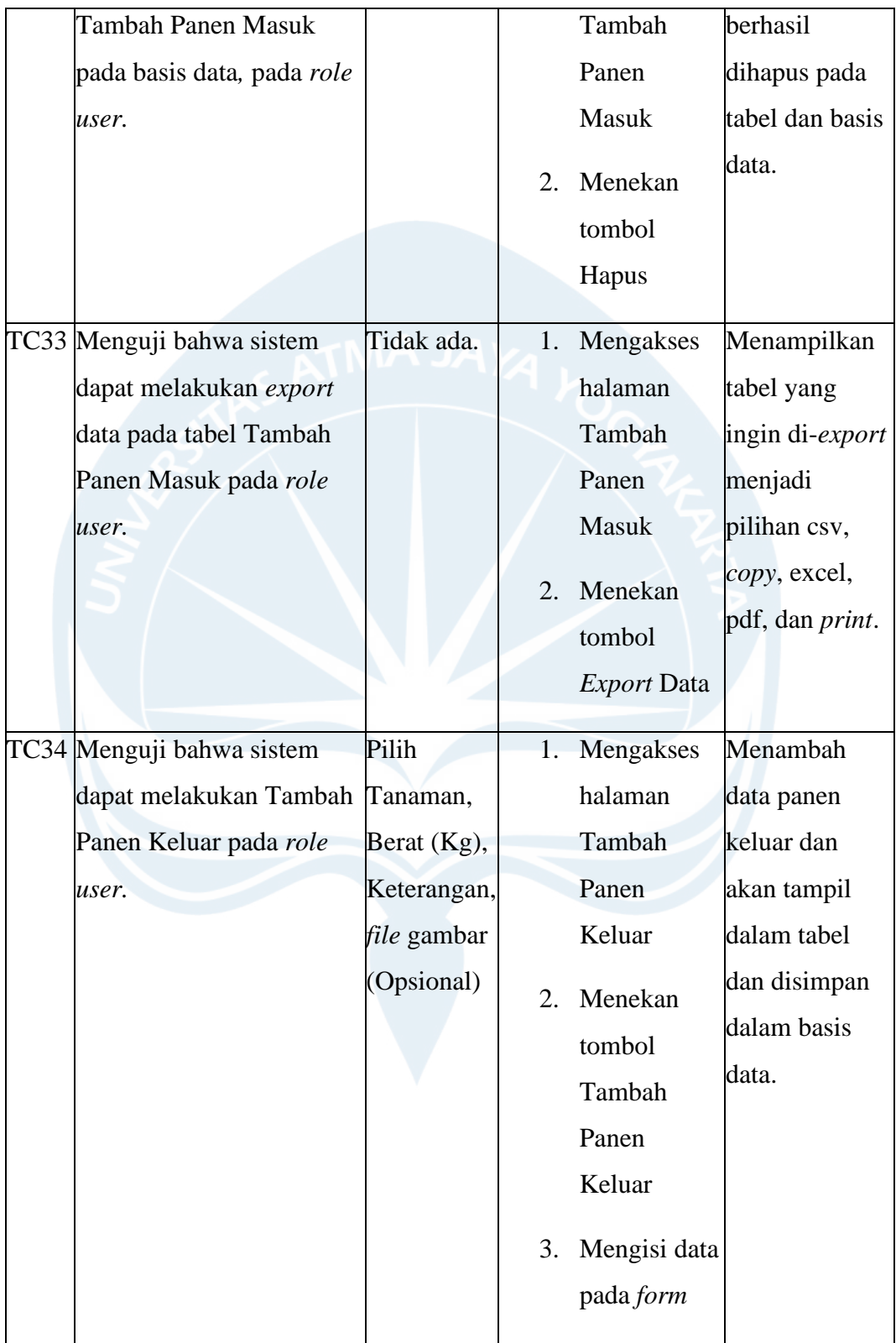

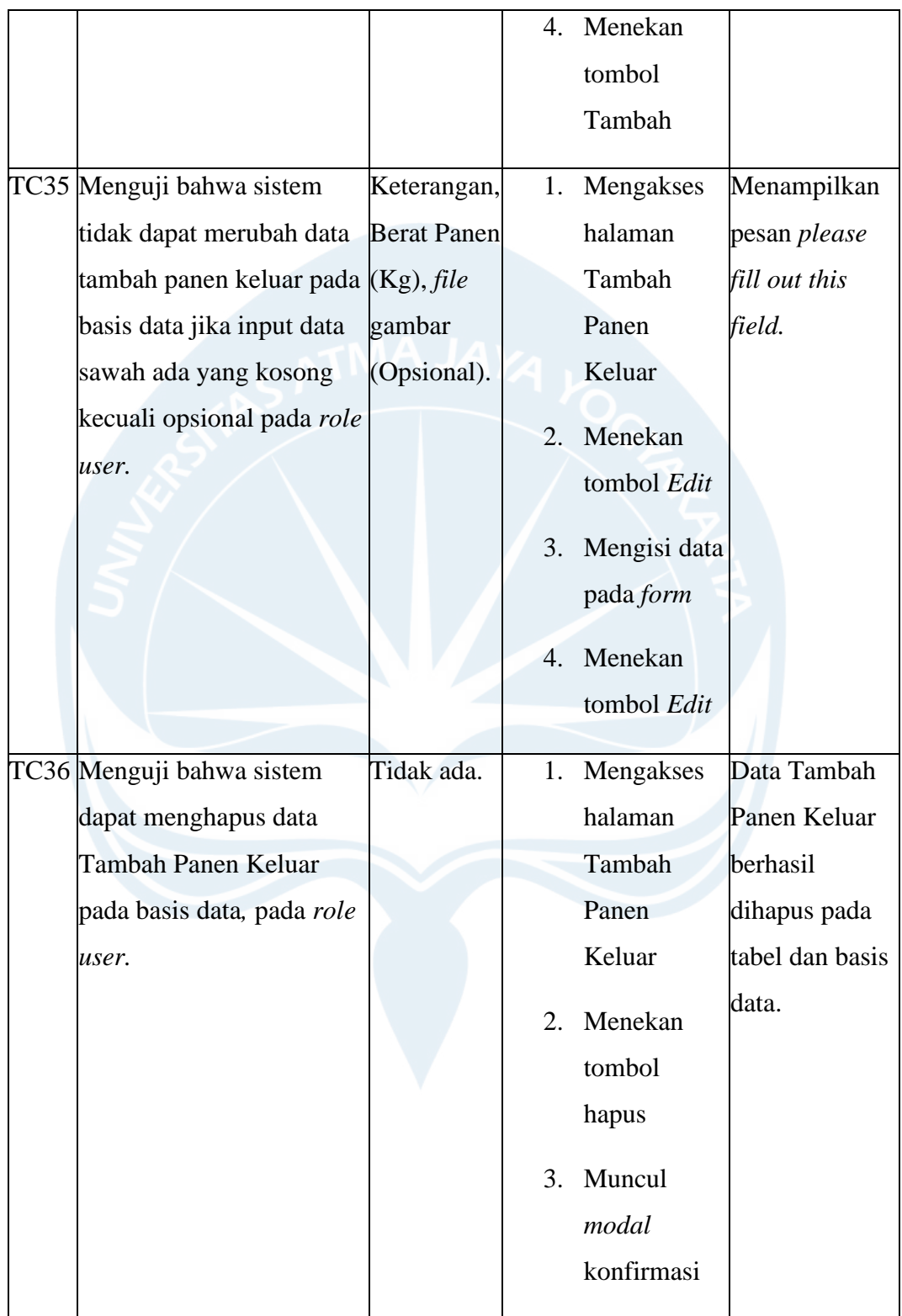

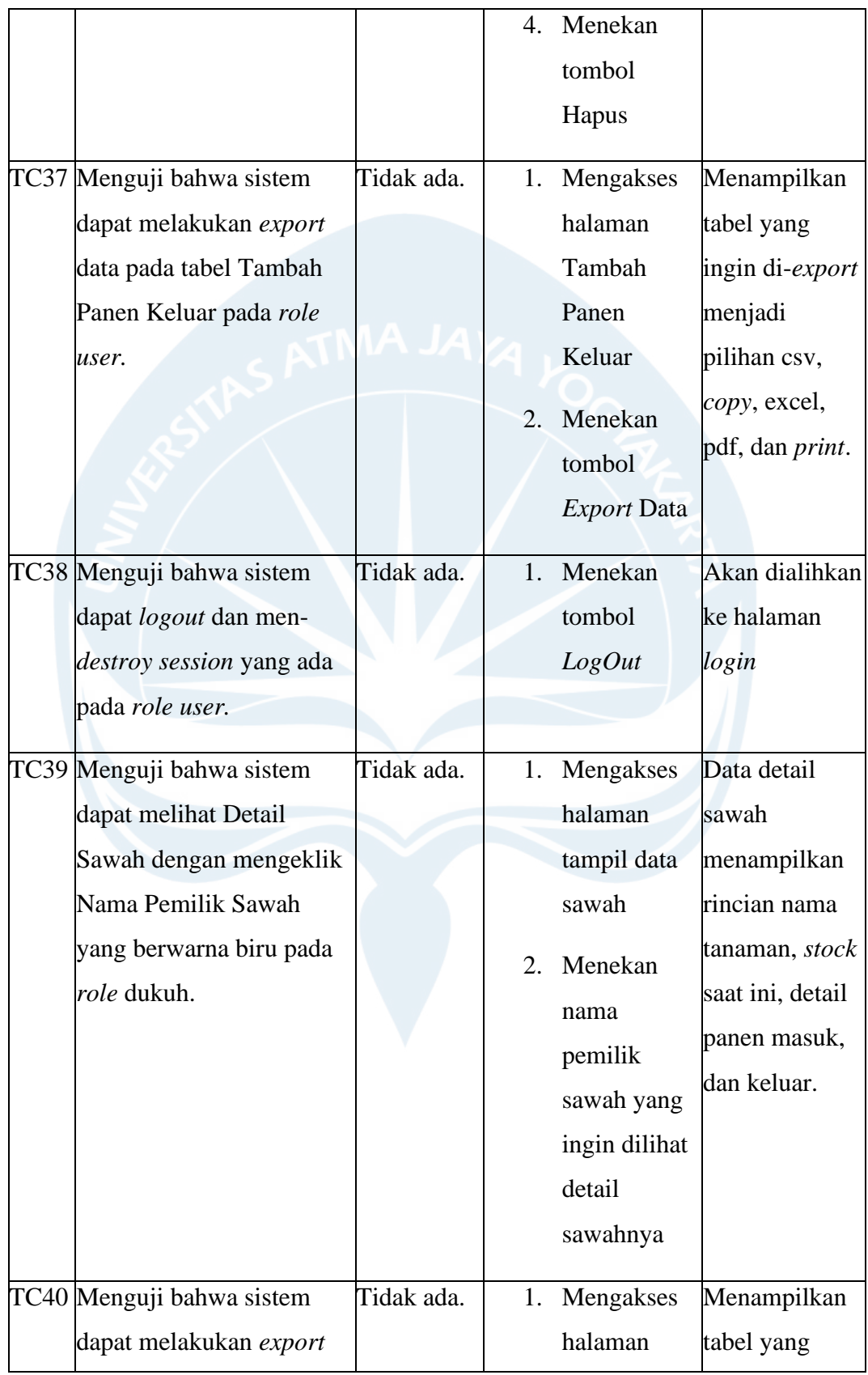

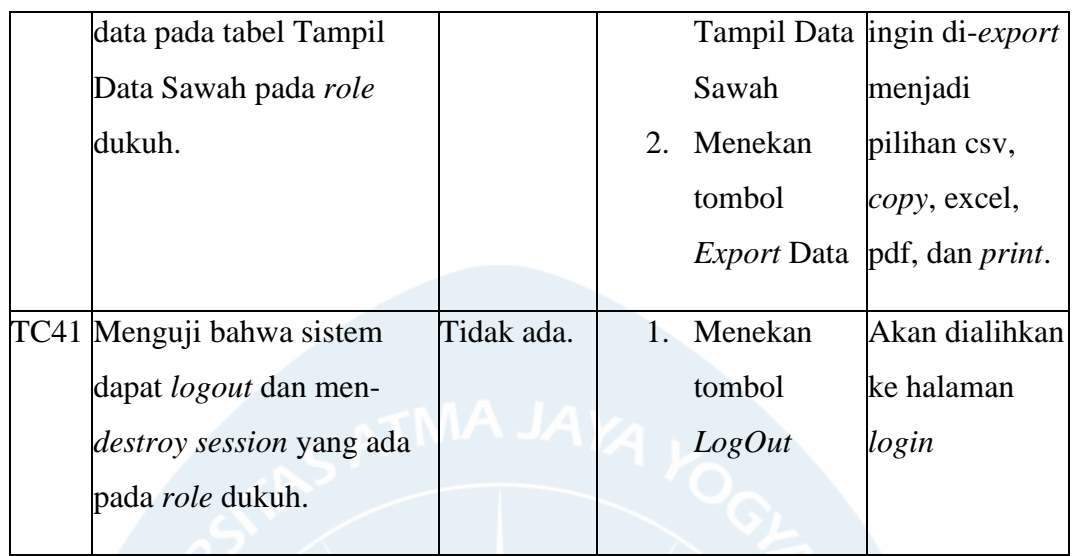

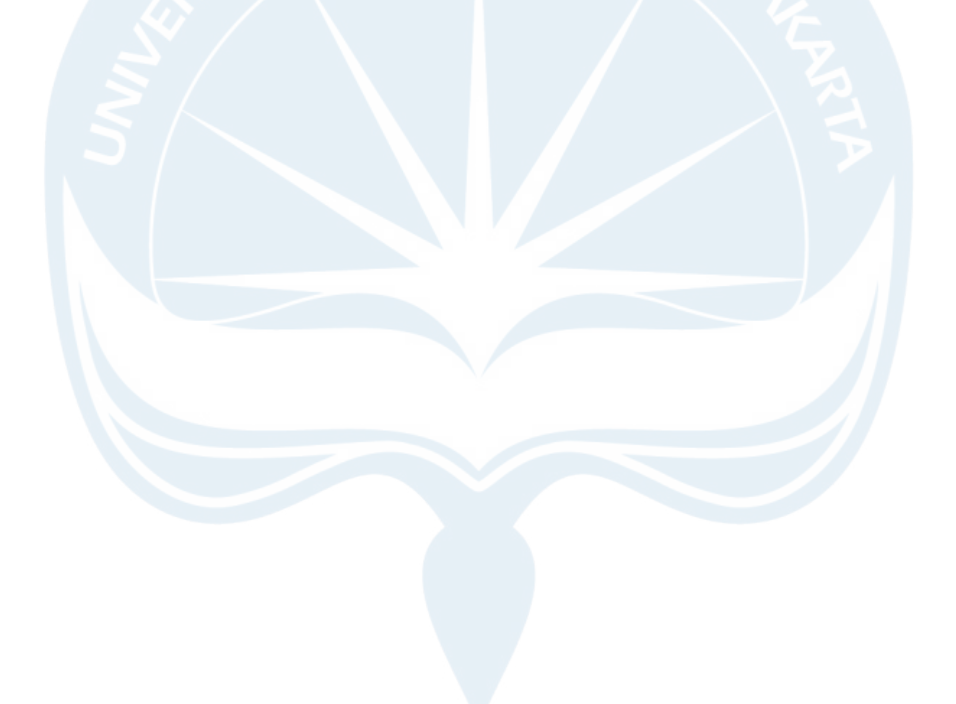